# **EXDUL-381E**

## **EDP-No.: A-381772**

# **EXDUL-381S**

## **EDP-No: 381760**

8 A/D inputs 16-bit (single ended) or 4 A/D inputs16-bit (differential) 8 D/A outputs16-bit 8 optocoupler isolated digital inputs 2 optocoupler isolated digital outputs 5 counters 32 bit LCD display (EXDUL-381E only)

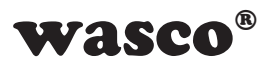

user's guide

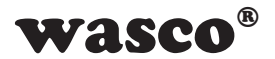

## **Copyright© 2019 by Messcomp Datentechnik GmbH**

This documentation is copyright by Messcomp Datentechnik GmbH. All rights are reserved.

Messcomp Datentechnik GmbH reserves the right to modify the products described in this manual at any time and without preannouncement.

No parts of this manual are allowed to be reproduced, copied, translated or transmitted in any way without prior written consent of Messcomp Datentechnik GmbH.

## **Registered Trademarks**

Windows®, Visual Basic®, Visual C++®, Visual C#® are registered trademarks of Microsoft.

wasco<sup>®</sup> is registered trademark.

**EXDUL**® is registered trademark. LabVIEW<sup>®</sup> is registered trademark. Other product and company names mentioned may be trademarks of their respective owners

## **Disclaimer**

The information in this manual is intended to be accurate and reliable. The company Messcomp Datentechnik GmbH does not assume any liability for any damages arising out of the use of the A/D converter module EXDUL-381 and this documentation, neither for direct nor indirect damages.

## **Important Information:**

This manual was made up for the modules EXDUL-381E and EXDUL-381S. EXDUL-381E additionally provides an LCD display, all other functions are identical. For the EXDUL-381S all commands and functions concerning the LCD display are not applicable.

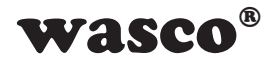

## **Table of Contents**

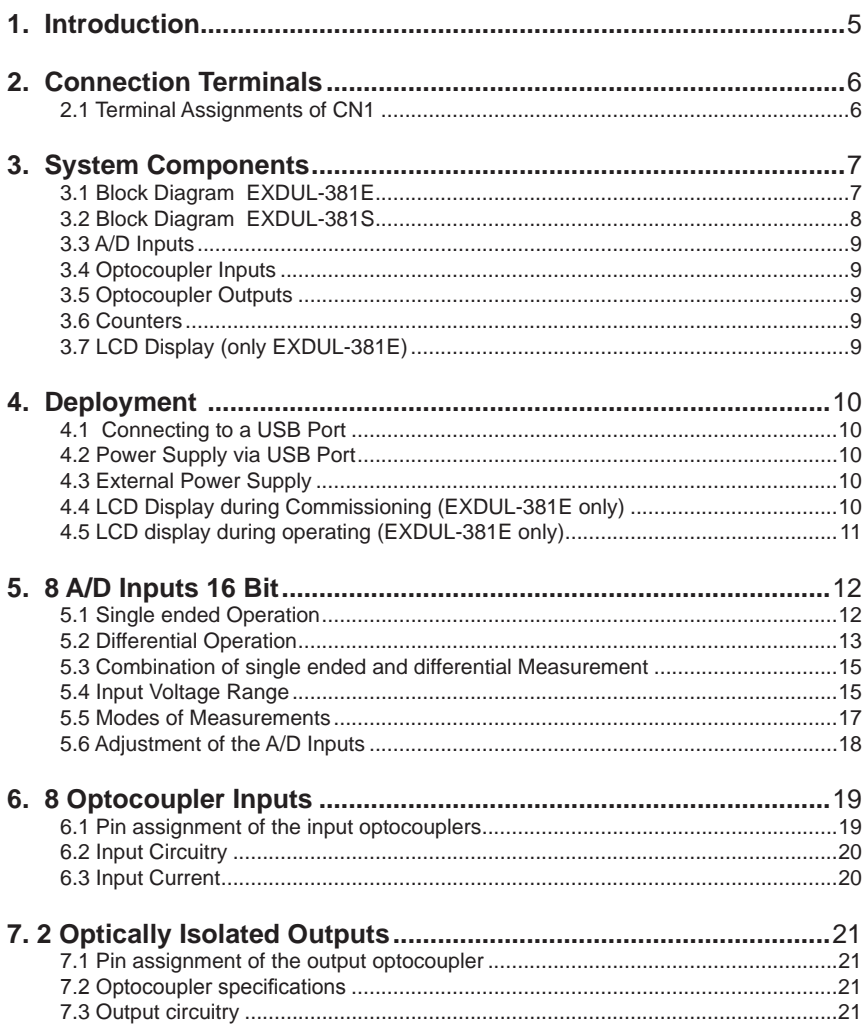

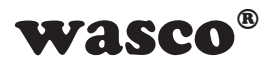

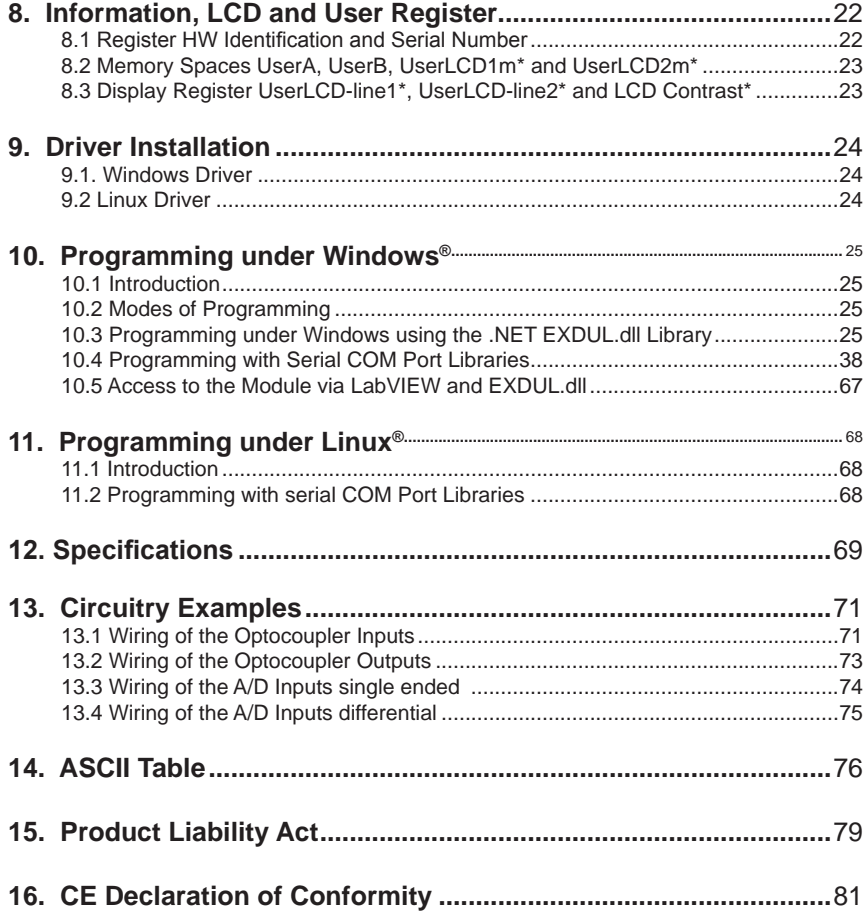

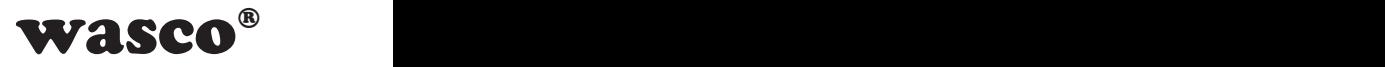

## <span id="page-4-0"></span>**1. Introduction**

The module EXDUL-381 provides either eight single ended or four differential 16-bit A/D input channels. Several bipolar input voltage ranges (+/-0.63 V, +/-1.27 V, +/-2.55 V, +/-5.1 V, +/-10.2 V) can be adjusted. The conversion process including the associated configuration of the A/D components (selection of range and channel) is triggered by software commands. Additionally the module provides eight digital inputs and two digital outputs which are galvanically opto-isolated by high-quality optocouplers and are equipped with additional protection diodes. Special high power output optocouplers cope with a switching current up to 150 mA.

The USB Interface or an external power supply powers the module with the required operating voltage. If required, five of the optocoupler inputs can be programmed and used as 32-bit counter inputs. The programmable LCD display presents either digital and analog I/O status information or programmable user-specific data.

The module provides a 24-pin screw terminal block for connecting the power supply and the analog/digital inputs and outputs. The compact chassis enables the module to be used as a portable device with a notebook. For mechanical or control engineering it can also be easily wall mounted or attached to DIN mounting rail.

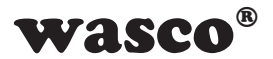

## <span id="page-5-0"></span>**2. Connection Terminals**

## **2.1 Terminal Assignments of CN1**

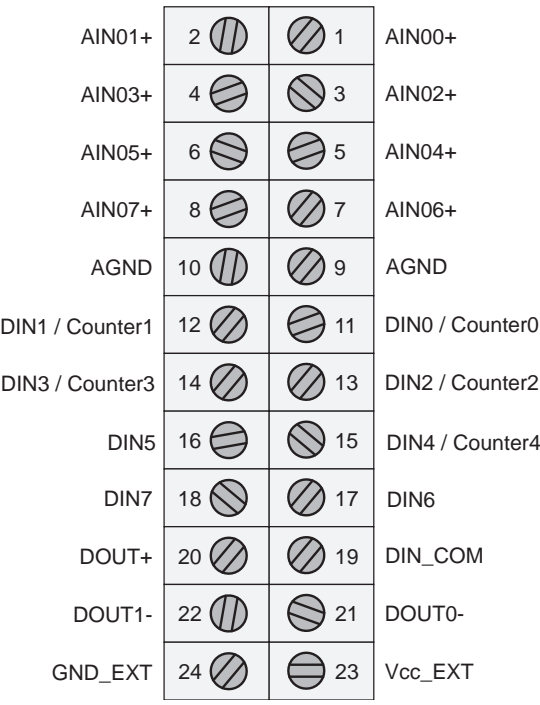

**Vcc\_EXT:** Connector for external voltage source **GND\_EXT:** Ground connection when using external voltage source

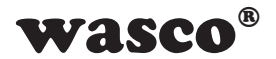

## <span id="page-6-0"></span>**3. System Components**

## **3.1 Block Diagram EXDUL-381E**

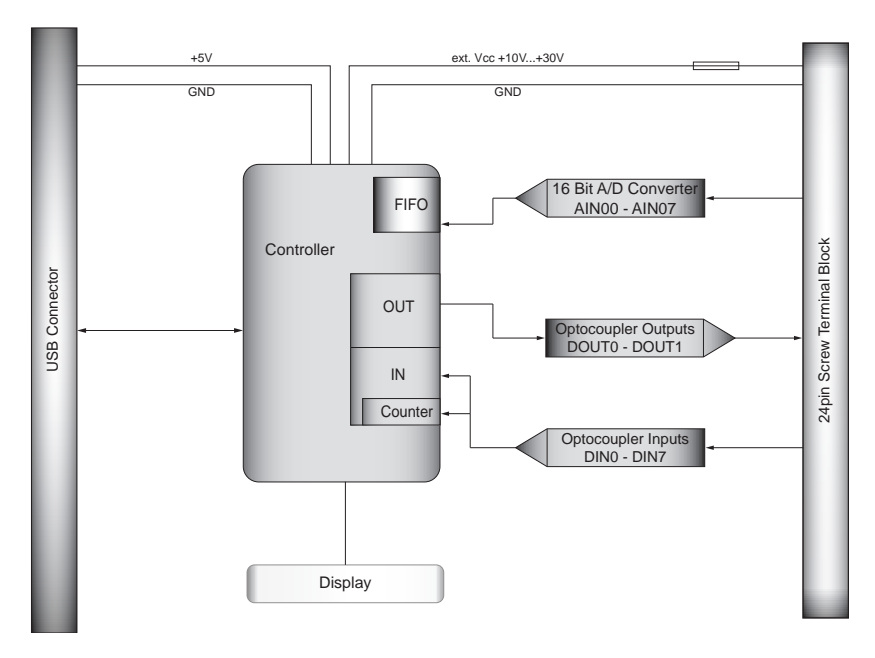

Fig. 3.1 Block diagram EXDUL-381E

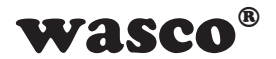

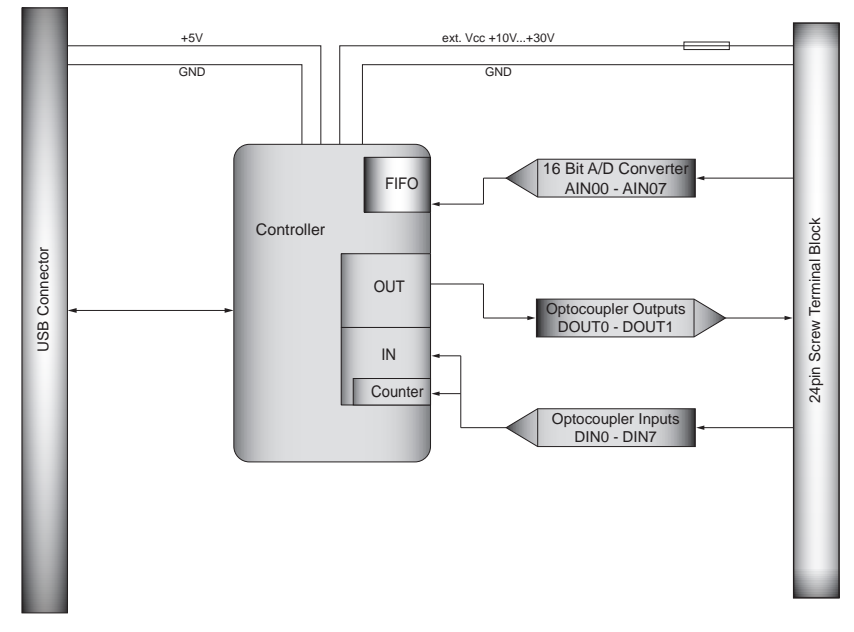

## <span id="page-7-0"></span>**3.2 Block Diagram EXDUL-381S**

Fig. 3.2 Block diagram EXDUL-381S

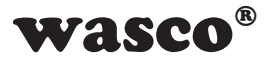

## <span id="page-8-0"></span>**3.3 A/D Inputs**

8 inputs single-ended (se) or 4 inputs differential (diff) or combined se/diff software-selectable Resolution: 16 bit Input voltage ranges bipolar: +/-0.63 V, +/-1.27 V, +/-2.55 V, +/-5.1 V, +/-10.2 V, +/-20.4V (differential inputs only) FIFO: 10,000 measuring values Input resistor: > 500 MΩ Over voltage protection: +/- 50V Sampling rate: max 100 kS/s

## **3.4 Optocoupler Inputs**

8 channels, bipolar Over voltage protection diodes Input voltage range high  $= 10..30$  Volt  $low = 0.3$  Volt

## **3.5 Optocoupler Outputs**

2 channels High capacity optocoupler Reverse polarity protection Output current: max. 150 mA Switching voltage: max. 50 V

## **3.6 Counters**

5 programmable counters 32 bit (occupying five optocoupler inputs) Counting frequency: max. 5 kHz

## **3.7 LCD Display** (only EXDUL-381E)

Matrix display with 2 lines and 16 columns displaying 16 characters each line

Programmable to display user specific data or I/O state

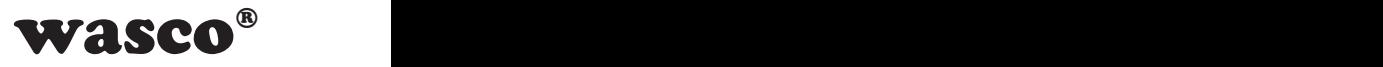

## <span id="page-9-0"></span>**4. Deployment**

Connecting to a computer is made quick and easy in a Plug-and-Play manner via USB interface. The module is powered with the required operating voltage via the USB port or via an external voltage source.

## **4.1 Connecting to a USB Port**

The EXDUL-381E / EXDUL-381S provides a USB 2.0 interface and can be connected directly to the computer or to a USB hub using the enclosed USB connecting cable. The connection supports hot-plug function, that means, it is possible to connect the module even during the system is operating.

## **4.2 Power Supply via USB Port**

If required, it is possible to power the module EXDUL-381 via the USB port exclusively without limitations. For this, it must be ensured that the PC can supply 500mA via the USB interface.

## **4.3 External Power Supply**

EXDUL-381E / EXDUL-381S firmware automatically detects when an external voltage source is connected. Applying a voltage between +10V and +30 V across Vcc\_EXT and GND\_EXT (see figure terminal assignments) immediately causes the device to switch to "external" source. The power supply from the USB port is automatically interrupted.

**Attention**: You must not change the mode of power supply during operation!

## **4.4 LCD Display during Commissioning (EXDUL-381E only)**

During commissioning or at start of the module, the display shows an information representing the module name. After 5 seconds, the module name is replaced by either I/O status display or UserLCD display, depending upon the LCD display configuration.

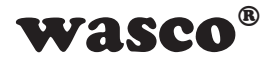

## <span id="page-10-0"></span>**4.5 LCD display during operating (EXDUL-381E only)**

Starting the module the display switches from the info display to the digital I/O status display or the UserLCD display after approx. five seconds depending upon the LCD display configuration. When I/O status display is selected, line1 shows the current input states, line2 the output states. If the UserLCD modus was activated by calling the intended command before the last shutdown of the system, the values from the memory areas UserLCD1m and UserLCD2m are shown instead of the I/O status display. Data from both of the registers are displayed until new user data is written to the display UserLCD line1 and UserLCD line2. To avoid "screen-burn" while in operation the display switches from I/O status or UserLCD display to info display for approximately five seconds every minute.

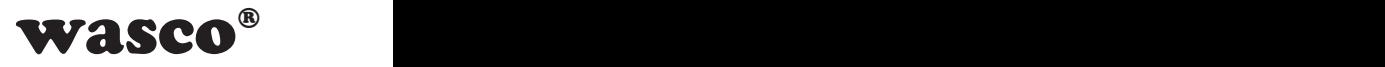

## <span id="page-11-0"></span>**5. 8 A/D Inputs 16 Bit**

The EXDUL-381 provides 8 multiplexed single ended or 4 16-bit A/D input channels with programmable input voltage range. When the conversion is triggered, the computer will transfer configuration data for conversion (channel, range) in the form of two bytes. After error corrections (such as offset errors) the module transmits the measured value transformed in a voltage value in µV as a response or stores it to a FIFO.

## **5.1 Single ended Operation**

In single ended operation mode, a maximum of 8 input channels are available. All input voltage ranges are measured against the ground (ADGND) of the A/D components (see figure 5.1). Find a more detailed description of the circuitry in chapter 10.4

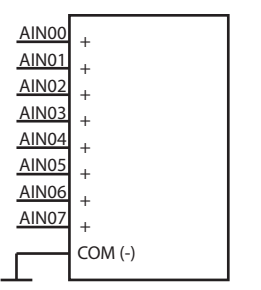

Figure 5.1 A/D converter single ended

As mentioned before, one byte for channel selection will be added to the command for measuring the voltage.

Please see table 5.1 to choose the appropriate channel for each value when single ended measuring is employed.

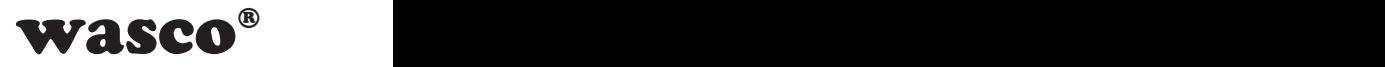

<span id="page-12-0"></span>

| Channel Byte     | Channel selection single ended |           |   |           |           |   |   |   |       |
|------------------|--------------------------------|-----------|---|-----------|-----------|---|---|---|-------|
|                  |                                | 2         | 3 | 4         | 5         | 6 |   | 8 | ADGND |
| 0 <sub>dez</sub> | $\ddot{}$                      |           |   |           |           |   |   |   |       |
| $1_{\text{dez}}$ |                                | $\ddot{}$ |   |           |           |   |   |   |       |
| 2 <sub>dez</sub> |                                |           | + |           |           |   |   |   |       |
| 3 <sub>dez</sub> |                                |           |   | $\ddot{}$ |           |   |   |   |       |
| 4 <sub>dez</sub> |                                |           |   |           | $\ddot{}$ |   |   |   |       |
| 5 <sub>dez</sub> |                                |           |   |           |           | ÷ |   |   |       |
| 6 <sub>dez</sub> |                                |           |   |           |           |   | + |   |       |
| 7 <sub>dez</sub> |                                |           |   |           |           |   |   | + |       |

Table 5.1 A/D Converter Single-ended Measurement

For example, for a single ended measurement of channel 3, the positive pole of the voltage source has to be connected to AIN02 and the negative pole to ADGND. The channel byte of the command then is  $2_{\text{dez}}$ .

## **5.2 Differential Operation**

In differential operation mode, a maximum of 4 input channels are available. In differential mode each channel provides one positive and one negative input (see figure 5.2-1). Please note, all channels must be referenced to

ground (ADGND) as well. Find a more detailed description of circuitry in chapter 10.5.

The differential measurement can reduce generally occurring interference voltages on both of the signal lines and the analog ground.

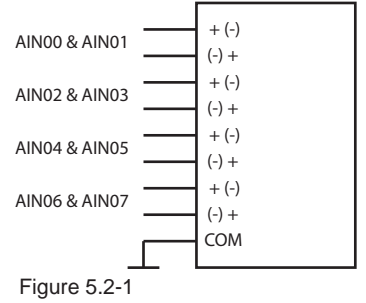

A/D converter differential measurement

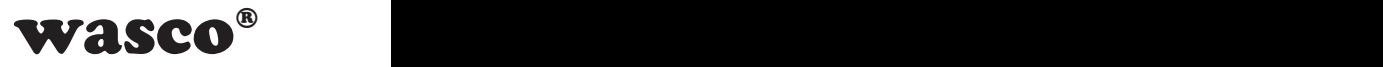

Here too, the channel is selected via the channel byte added to the command for measuring the voltage. You can find the corresponding values in following table:

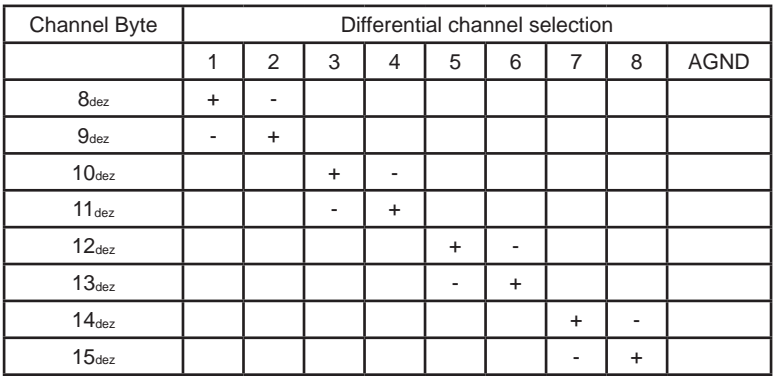

Table 5.2 AD converter differential measurement

Serving as an example now the difference between two voltages shall be measured at the inputs AIN05 and AIN06. For this you have to connect the first voltage to AIN05 and the second one to AIN06 (see figure 5.2-2).

Now either the value  $12_{\text{dez}}$  (AIN05+ / AIN06-) or  $13_{\text{dez}}$ (AIN05- / AIN06+, the result is a negative differential voltage) can be used as the channel byte.

# $+10V$ AIN05<sub>C</sub> AIN<sub>06</sub> $C$ AGND Fig. 5.2-2

## **Attention**:

Please make sure that the difference between the inputs is whithin the input voltage range.

An input voltage of +10V at AIN05 and an input voltage of -10V at AIN06 would result in a difference of +20V, i.e. an input voltage range of +/- 20.4V has to be chosen (see chapter 5.4)

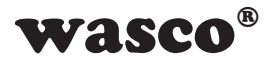

## <span id="page-14-0"></span>**5.3 Combination of single ended and differential Measurement**

If required, the measurement methods can also be varied channel by channel as in fig. 5.3 or even changed "on the fly" between the individual measurements.

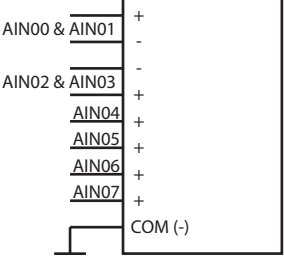

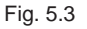

## **5.4 Input Voltage Range**

To measure a voltage several input voltage ranges are available (+/-0.63 V, +/-1.27 V, +/-2.55 V, +/-5.1 V, +/-10.2 V). This permits the range to be adjusted to the input signal, thus optimizing the measuring accuracy.

Along with the measuring command, the computer sends a range byte to the module to select the required voltage range.

Following the individual ranges and the corresponding byte values are listed:

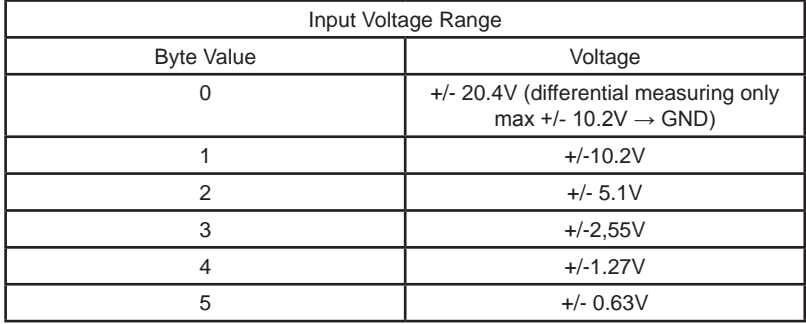

Table 5.4 A/D converter input voltage ranges

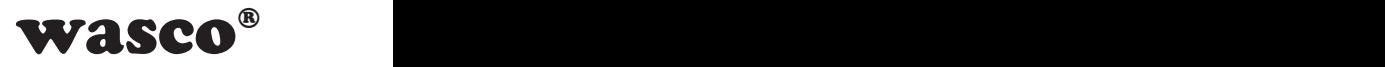

a) Single-Ended Measurement As shown in Fig. 5.4.1, when measuring single-ended the input signal is referenced to ground. The maximum or minimum voltage to be measured at a voltage range of +/- 10.2V is +10.2V and -10.2V respectively.

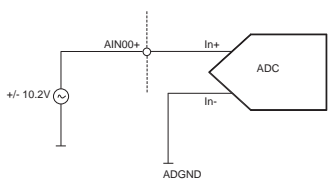

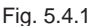

**Attention**: since the maximum voltage to be measured at the analog input (e.g. AIN00+) is 10.2V, a voltage range of +/- 20.4V is not available for a single-ended measurement!

b) Differential measurement For differential measurements, the input voltage range used corresponds to the maximum difference between the selected inputs. For this, as shown in Fig. 5.4.2 , an input voltage range of +/- 0.63V can be chosen, although at the inputs a voltage of up to +/- 10.2V is applied.

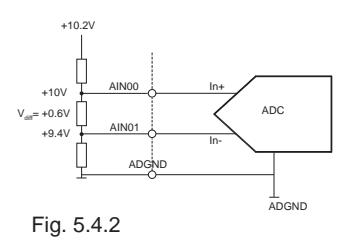

When using differential measurement, in contrast to the single-ended measurement there is also an input voltage range of +/- 20.4V.

**Attention**: For an input voltage range of +/-20.4V the maximum or minimum input voltage of +10.2V resp. -10.2V is true. Only the difference between two inputs may be +20.4V or -20.4V (e.g. AIN00 = +10.2V and AIN01 =  $-10.2V$ ,  $V_{diff} = 20.4V$ )

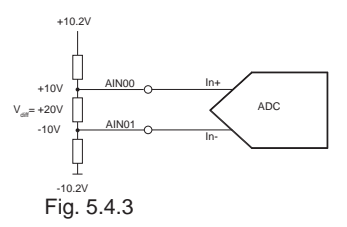

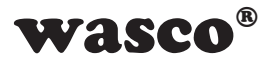

## <span id="page-16-0"></span>**5.5 Modes of Measurements**

To facilitate the application, the EXDUL-381 provides several modes of measurement.

## **5.5.1 Single voltage measurement**

In the single measurement, upon receiving the appropriate command, the module runs a measurement on the selected input, calibrates it and provides the value in µV in response to the user.

## **5.5.2 Single voltage measurement with averaging**

In this measurement mode, the module runs 32 measurements at the userselected input at intervals of 10 µs each, forms an average, calibrates the measurement and provides the result in µV to the user.

This measurement mode is particularly suitable for smaller input voltage ranges in order to suppress interferences such as noise.

## **5.5.3 Block measurement with averaging**

This measurement mode is intended for applications, in which voltages at several inputs are to be measured as precisely as possible and in a timely manner. When transferring the command to the module, the selected channels (up to 8) with the respective voltage range are transferred. Upon receipt of the command, the module starts sampling each selected channel successively 32 times in 10µs increments.

Duration = Number of channels\*32\*10µs

After completion, the values are calibrated and returned to the user in µV.

Example:

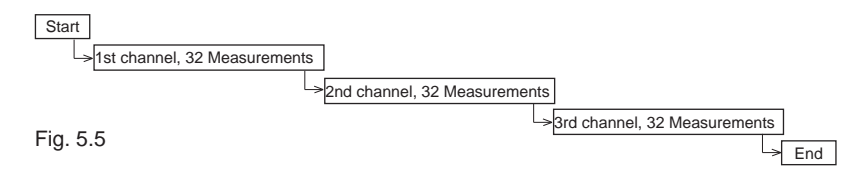

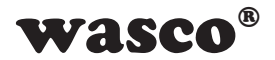

<span id="page-17-0"></span>In this example, three channels are to be sampled (e.g. AIN01+, AIN03+, AIN05+).These channels are transferred along with the command, and the module starts running 32 measurements of the first channel (here AIN01+). As soon as the measurements of the first channel have been completed, the sampling of the second channel is started. Once all of the channels have been sampled (duration here 960µs = number of channels\*32\*10µs), offset and gain errors are calibrated and the voltages in uV are transferred.

## **5.5.4 Multiple measurement**

In the multiple measurement mode, up to 8 channels can be sampled several times (up to 65,535 times). Along with the command, the desired sampling rate (1 - 100kS/s) and the desired channels with the respective voltage range are transmitted. After receiving the command the module runs the measurements and stores the calibrated values in µV into the FIFO. These values can be retrieved from the FIFO at any time. It is important to ensure that the FIFO does not overflow. Additionally, you must not write to any EXDUL information register during this period.

## **5.5.5 Continuous measurement**

In the continuous measurement mode, up to 8 channels with any measuring range and up to 100kS/s can be sampled in continuous operation. For this purpose, there is a start and a stop command. The calibrated measured values in  $\mu$ V are written to the FIFO and can be retrieved from there at any time. It is important to ensure that the FIFO does not overflow. Additionally, you must not write to any EXDUL information register during this period.

## **5.6 Adjustment of the A/D Inputs**

The module is adjusted at an ambient temperature of approx. 20°C at the final test of our production. If there are larger temperature deviations at the end application, the A/D component can be adapted to the environment by subsequent adjustment. The required software is provided on the enclosed CD or on the Internet.

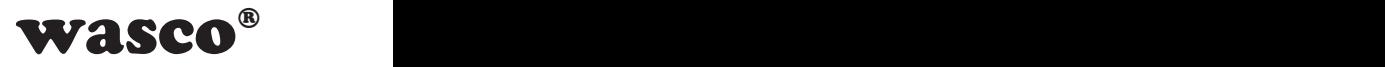

## <span id="page-18-0"></span>**6. 8 Optocoupler Inputs**

The EXDUL-381 provides 8 input channels, each of which is optically isolated by optocouplers. The isolation voltage between the ground of the computer and input is 500 volts. The voltage within the input channels is limited to 50 volts.

## **6.1 Pin assignment of the input optocouplers**

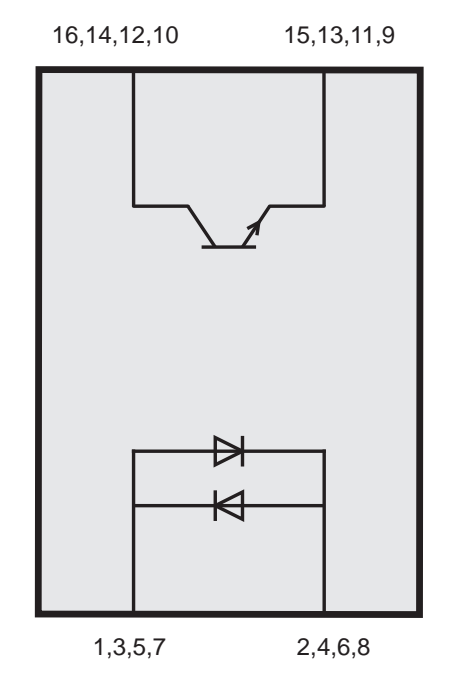

Fig. 6.1

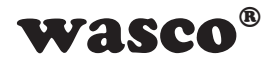

## <span id="page-19-0"></span>**6.2 Input Circuitry**

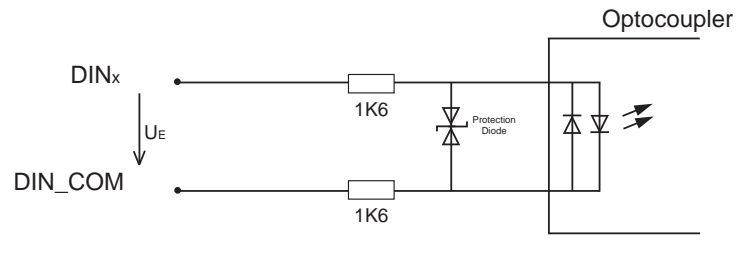

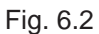

## **6.3 Input Current**

$$
I_E \approx \frac{U_E - 1,1V}{3200\Omega}
$$

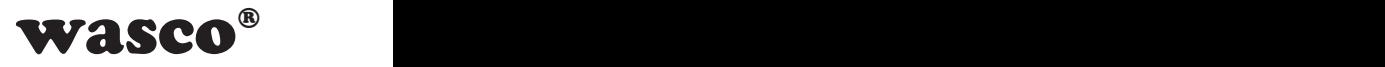

## <span id="page-20-0"></span>**7. 2 Optically Isolated Outputs**

The EXDUL module provides 2 output channels, which are optically isolated by optocouplers. The isolation voltage between the ground of the computer and output is 500 volts.

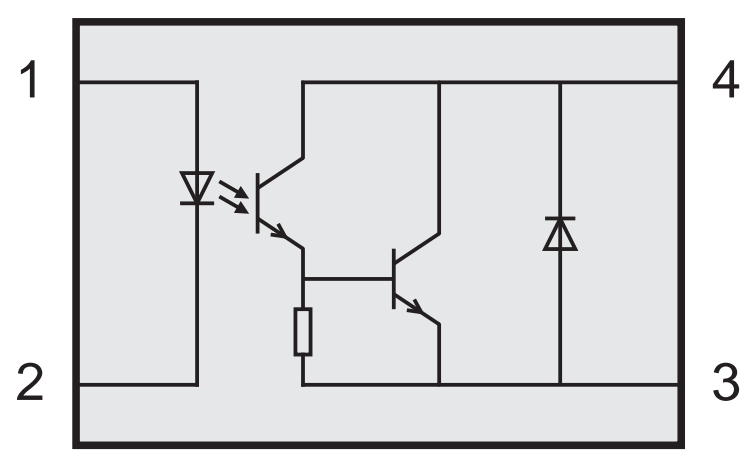

## **7.1 Pin assignment of the output optocoupler**

## **7.2 Optocoupler specifications**

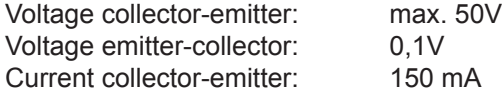

## **7.3 Output circuitry**

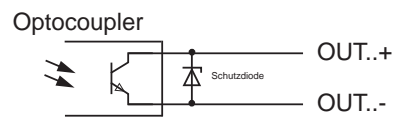

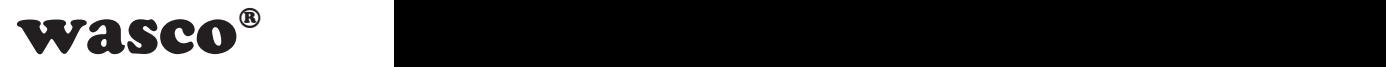

## <span id="page-21-0"></span>**8. Information, LCD and User Register**

## **8.1 Register HW Identification and Serial Number**

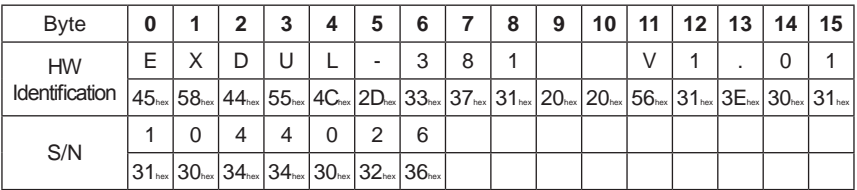

Table 8.1 Register HW identification and serial number

The module name as well as the firmware version are stored in the HW identification register and can be used to verify the product identity by the user. The table above serves as an example as for module EXDUL-381with firmware version 1.01. The line HW identification shows each Hex value and the corresponding ASCII character.

The register Serial Number is a read-only register. The serial number in the table above serves as a format example. The line S/N shows each Hex value and the corresponding ASCII character as for the serial number 1044026.

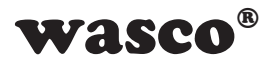

<span id="page-22-0"></span>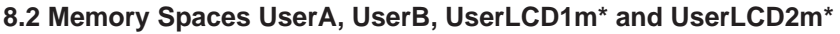

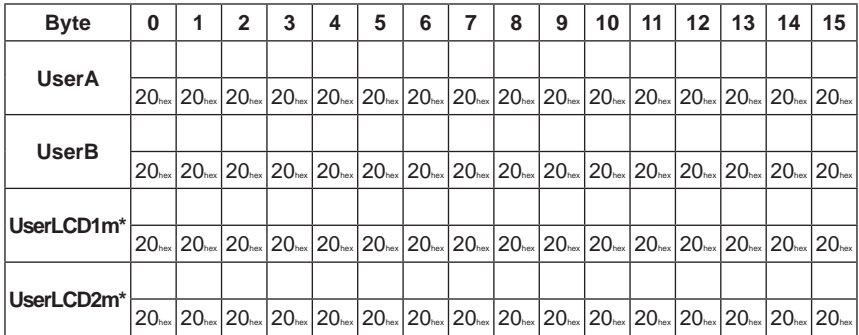

Each of the registers UserA and UserB hold 16 digits (16 byte) for customizing. The data is retained when you switch off, registers can be set back to their factory settings (delivery state) by a default reset. In delivery state in all of the user memory areas each digit is set to the Hex value 20 corresponding to a blank in ASCII code.

The table above shows each Hex value and the corresponding ASCII character.

## **8.3 Display Register UserLCD-line1\*, UserLCD-line2\* and LCD Contrast\***

If UserLCD mode is activated you can write to both of the UserLCD-line1 and UserLCD-line2 registers any 16 characters. Once entered this will be displayed instead of the data from UserLCD1m\* and UserLCD2m\*. The data in the registers UserLCD-line1 and UserLCD-line2 are **not** stored when switching off.

You can adjust the LCD display contrast in register LCD contrast. This adjustment is retained when switching off.

\*: EXDUL-381E only, not applicable with EXDUL-381S!

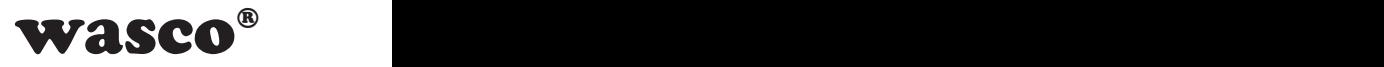

## <span id="page-23-0"></span>**9. Driver Installation**

## **9.1. Windows Driver**

**Attention**: as of Windows10 no special driver needs to be installed for the module!

When you connect the USB module EXDUL-381E / EXDUL-381S to your PC for the first time, Windows® automatically detects a new hardware and searches for a suitable driver.

To install the driver type the folder or the directory and the name of the setup file "wascoxmfe" v0x.inf" to the Windows Hardware Wizard (type the number of the INF file instead of x, for example wascoxmfe\_v0**6**.inf)

Having updated the driver database the hardware wizard will inform you of the successful driver installation.

The Windows® Device Manager will now show your USB module EXDUL-381E / EXDUL-381S as a "Wasco-USB-Kommunikationsport COMx" in its directory connections tree (COM/LTP). All Windows® software can access the virtual interface as if it were a real COM port.

## **9.2 Linux Driver**

The EXDUL-381 is using a default COM Port Driver, which is already installed in the most common Linux distributions. When the module is connected to USB interface the module will be listed in the folder dev (e.g. as ttyACM0 under Ubuntu).

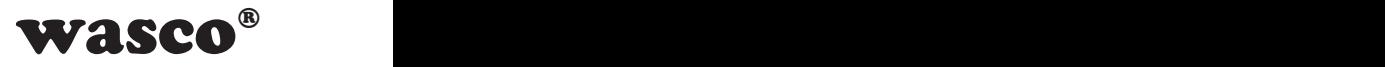

## <span id="page-24-0"></span>**10. Programming under Windows®**

## **10.1 Introduction**

After successful installation the USB module EXDUL-381E / EXDUL-381S is listed as "Wasco-USB-Kommunikationsport COMx" in the Windows® Device Manager. This is a CDC device (Communications Device Class), that is addressed via a virtual COM port.

This virtual COM port operates like a normal COM interface and can be accessed by default Windows® drivers, there is no need to install any additional drivers.

## **10.2 Modes of Programming**

There are several ways to access to the EXDUL module. So the library EXDUL.dll can be used for programming under Windosw and .NET. This allows a quick and easy start to program the access to the module. Furthermore, you can use Com Port libraries which are available in many programming languages such as C or Delphi. They often allow a wide range of interface settings and in parts also an event programming (read buffer does not need to be polled).

LabVIEW user also easily can access to the module using the EXDUL.dll or VISA functions blocks (Serial Port).

## **10.3 Programming under Windows using the .NET EXDUL.dll Library**

If you use a .NET programming language (C#, C++, .NET or VB.NET) to access to the module, you can use the EXDUL.dll Library. It is structured object-oriented, so each EXDUL module is represented by an object with its methods.

Developing the library, special regard was paid to an API between the different EXDUL modules as uniform as possible. This facilitates the user, if necessary, to switch from e.g. a USB EXDUL module to an Ethernet EXDUL module (for example EXDUL-381 -> EXDUL-581) without extensive programming efforts.

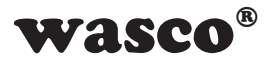

### **Open**:

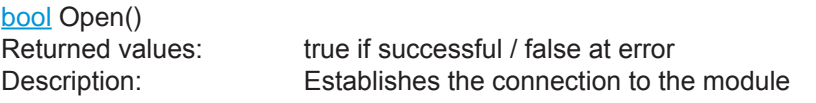

------------------------------------------------------------------------

## **Close**

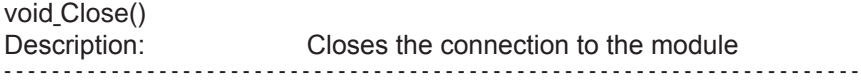

## **Write to Info register:**

void SetModulInfo (byte type, string info) Parameter: type: Info Type (see manual) info: Info string with up to 16 characters

Description: writes to the information registers

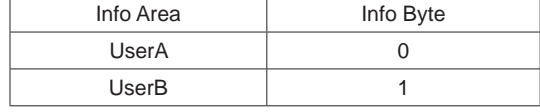

------------------------------------------------------------------------

## **Read Info Register:**

string GetModulInfo(byte type)

Parameter: type: Info-Typ (see manual) Returned values: Returns the register "type" as a string Description: Reads the Module Information Register

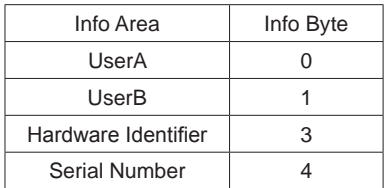

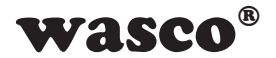

## **Write to LCD Register UserLCD:**

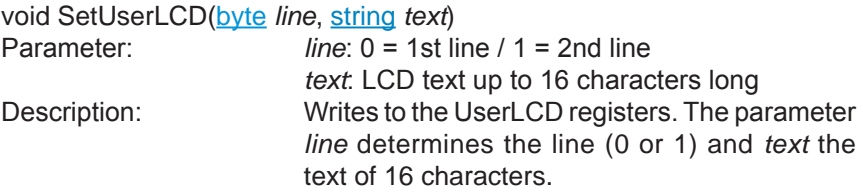

------------------------------------------------------------------------

## **Write to LCD-Register UserLCDm:**

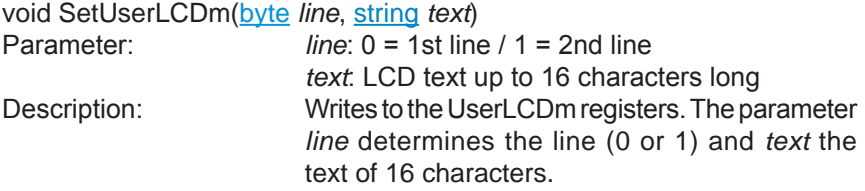

## **Write the LCD-Mode:**

 $\overline{\phantom{a}}$ 

void SetLCDMode(byte *mode*) Parameter: *mode*: LCD mode<br>Description: sets the LCD mod

sets the LCD mode  $\overline{\phantom{a}}$ 

 $\overline{\phantom{0}}$ 

------------------------------------------------------------------------ ------------------------------------------------------------------------

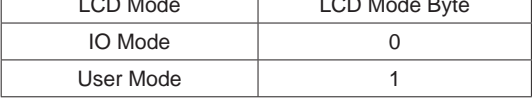

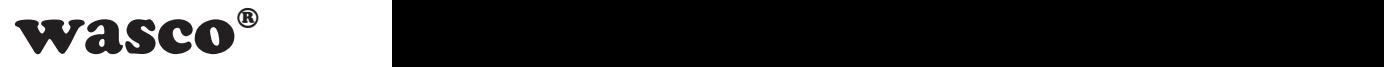

## **Read the LCD Mode:**

byte GetLCDMode() Returned values: LCD-Mode<br>Description: Reads the L

Reads the LCD mode

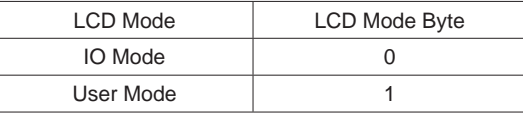

------------------------------------------------------------------------

## **Write the LCD Contrast Value:**

void SetLCDContrast(ushort *contrast*) contrast: Values between 0 and 4095 (recommended 800 to 1800)<br>Description: Sets the LCD contrast Sets the LCD contrast

## **Read the LCD Contrast Value:**

ushort GetLCDContrast() Returned values: LCD contrast Description: Reads the LCD contrast

------------------------------------------------------------------------

------------------------------------------------------------------------

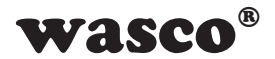

## **Read the Optocoupler outputs:**

uint GetOptoOut() Returned values: State of the optocoupler outputs Description: Reads the state of the optocoupler outputs

------------------------------------------------------------------------

## **Write the Optocoupler outputs:**

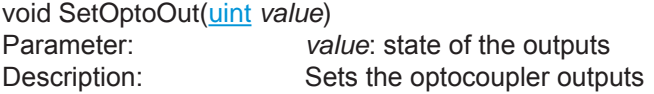

#### ------------------------------------------------------------------------

## **Read the Optocoupler inputs:**

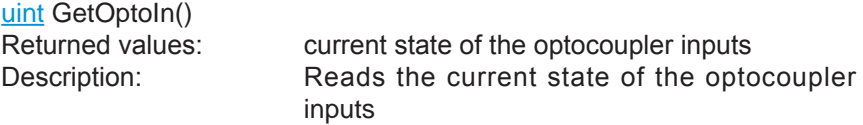

------------------------------------------------------------------------

------------------------------------------------------------------------

#### **Start Counter:**

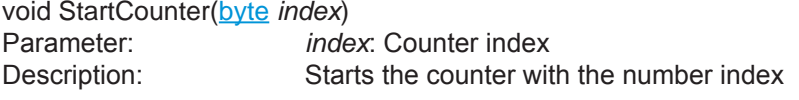

## **Stop Counter:**

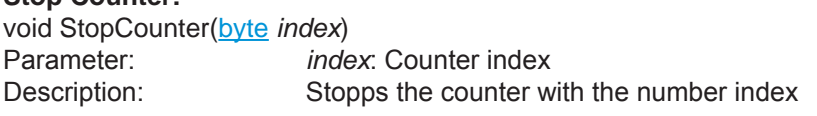

------------------------------------------------------------------------

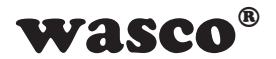

#### **Reset Counter:**

void ResetCounter(**byte** *index*)<br>
Parameter: *index*: Counter index Parameter: *index*: Counter index Description: Sets the counter reading of the counter with the number index back to 0

## ------------------------------------------------------------------------

#### **Read Counter:**

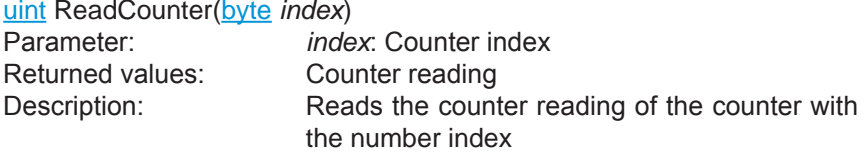

------------------------------------------------------------------------

## **Read Overflow Flag:**

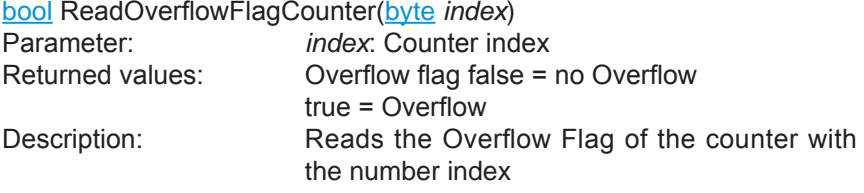

 $-$ 

## **Reset Overflow Flag:**

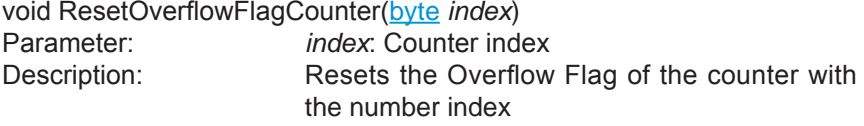

#### ------------------------------------------------------------------------

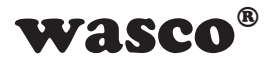

## **AD Single Measurement:**

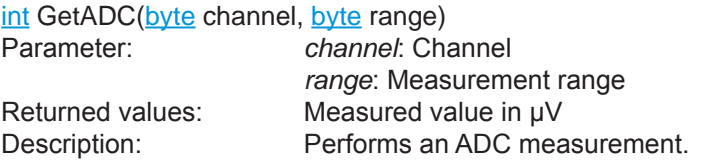

## Channel:

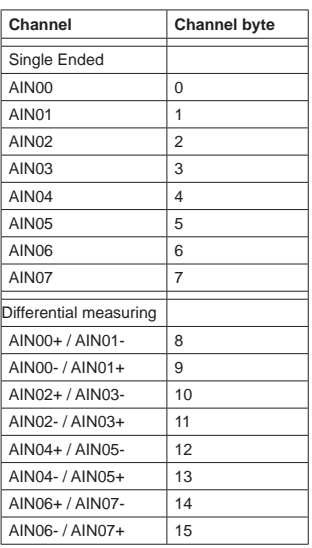

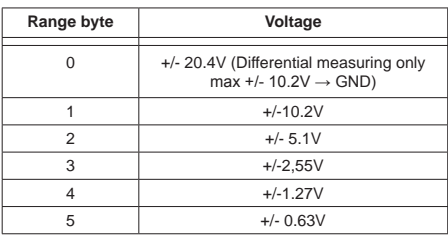

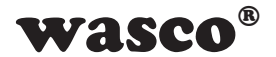

## **AD Single measurement averaging 32 measurements:**

public int GetADC Mean(byte channel, byte range)

Element of EXDUL.EXDUL381<br>Parameter: channel

channel: Channel *range*: Measurement range<br>Returned values: Measured value in uV Returned values: Measured value in µV<br>Description: Performs an ADC mea Performs an ADC measurement averaging 32 single measurements.

## Channel:

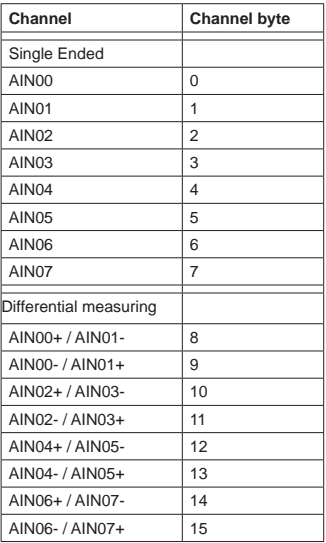

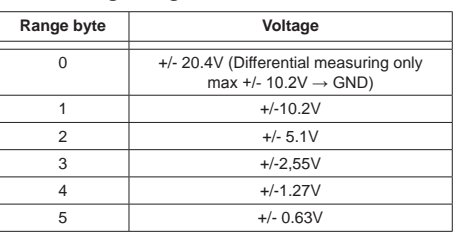

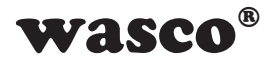

## **AD block measurement with averaging:**

int[] GetADC\_BlockMean(EXDUL.ADC\_CHANNEL\_CONFIG\_1[] *config*) Parameter:<br>Returned values: Returned values: Measured value in µV<br>Description: Performs an ADC blo Performs an ADC block measurement over several channels (see manual)

#### Channel:

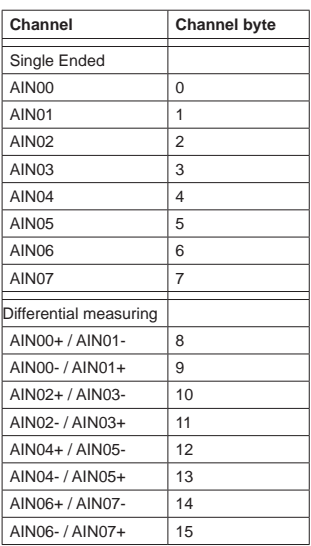

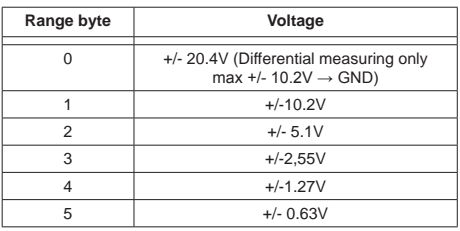

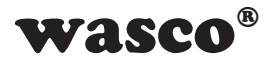

## **Reset ADC-FIFO:**

void ResetFIFO()<br>Description

This command performs a reset of the FIFO. This shoud be done after an overflow.

------------------------------------------------------------------------

------------------------------------------------------------------------

#### **Read ADC-FIFO Overflow flag:**

**bool ReadOverflowFlagFIFO()**<br>Returned values: Overf Returned values: Overflowflag false = no Overflow / true = Overflow<br>Description: Reads the overflow flag of the ADC FIFO. Alon Reads the overflow flag of the ADC FIFO. Along with the readout, the overflow flag is reset automatically.

## **Readout ADC-FIFO:**

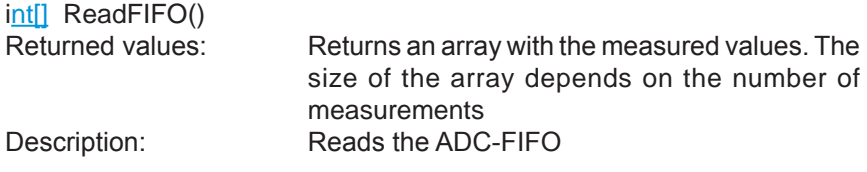

 $-$ 

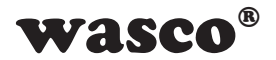

## **AD Multiple Measurement**

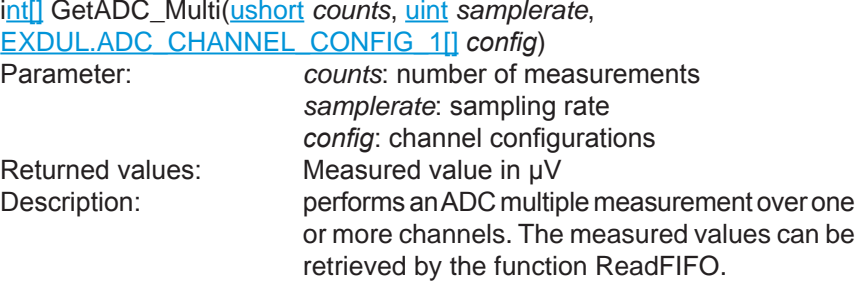

## **Channel Channel byte** Channel:

AIN00-/AIN01+ 9 AIN02+ / AIN03- | 10 AIN02- / AIN03+ 11 AIN04+ / AIN05- 12  $AINO4- / AINO5+$  | 13 AIN06+ / AIN07- 14 AIN06- / AIN07+ 15

 $AINOO$  $AlNO1$  $AlN<sub>02</sub>$  $AIN03$ AIN04  $AIN05$  $AIN06$ AIN<sub>07</sub>

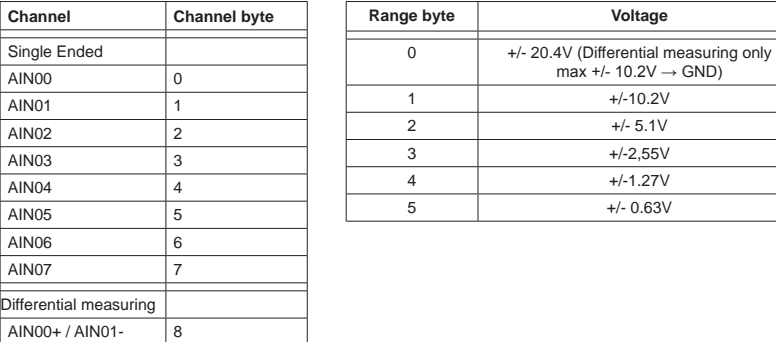

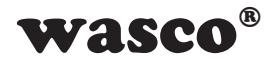

## **Start AD Continuous sampling**

void StartADC(uint *samplerate*,

EXDUL.ADC\_CHANNEL\_CONFIG\_1[]*config*)

samplerate: sampling rate **config: channel configurations**<br> **Description:** Starts an ADC continuous sa Starts an ADC continuous sampling over one or more channels. The measured values can be retrieved by the function ReadFIFO. The function StopADC is needed to stop the continuous sampling.

## Channel:

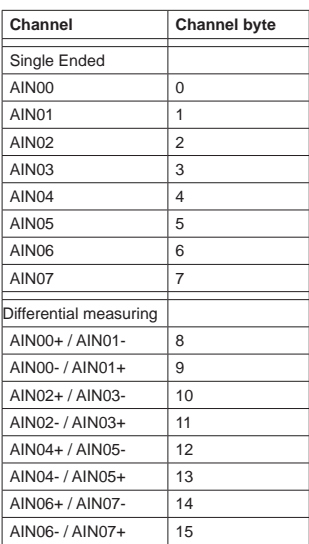

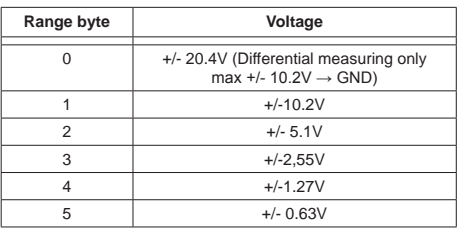
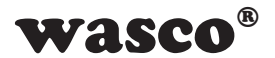

## **Stop AD Continuous Sampling**

void StopADC()

Ends an ADC continuous sampling

#### ------------------------------------------------------------------------

#### **Factory Reset**:

void DefaultReset()<br>Description:

Resets the module to the factory settings. After this command the module has to be shut down and restarted again.

------------------------------------------------------------------------

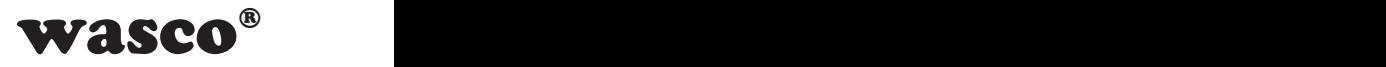

#### **10.4 Programming with Serial COM Port Libraries**

Due to the access to the module via standard COM Port libraries, you can program your application across a variety of languages. So under Windows, you can use Delphi or Java besides the .Net Framework. Also on Linux based operation systems applications can be designed (in case a virtual COM Port driver is available).

#### **10.4.1 Communicating with the EXDUL-381**

Data is exchanged by transmitting or receiving byte arrays of variable length via the virtual COM interface.

Each permitted transmission string is replied by a defined result or confirmation string.

The last result or confirmation string has to be read before transmitting a new string.

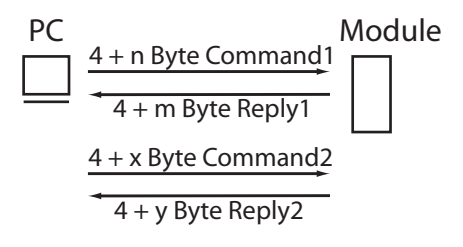

Fig. 10.4 Communication model

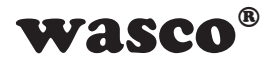

## **10.4.2 Windows® Functions for Programming**

You can program EXDUL-381E / EXDUL-381S either via WIN32 API functions or very conveniently via an already existing serial port object in a programming language. You can find example programs in your installation directory on your computer after having installed the software.

Windows<sup>®</sup> functions for programming:

- CreateFile
- GetCommState
- SetCommState
- WriteFile
- ReadFile
- DCB structure (describes the control parameter of the device)

## **10.4.3 Command and Data Format**

Data is exchanged by transmitting and receiving byte arrays. Each byte array to be transmitted or received consists of at least 4 bytes. The first three bytes perform the command and the fourth byte indicates the number of the following 4 byte blocks.

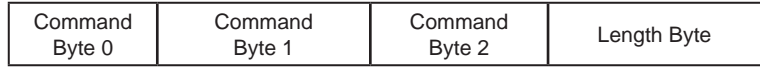

The number of the 4 byte blocks varies from command to command and depends in part on the volume of data to be transmitted. More detailed information can be found in the individual command descriptions

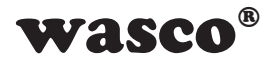

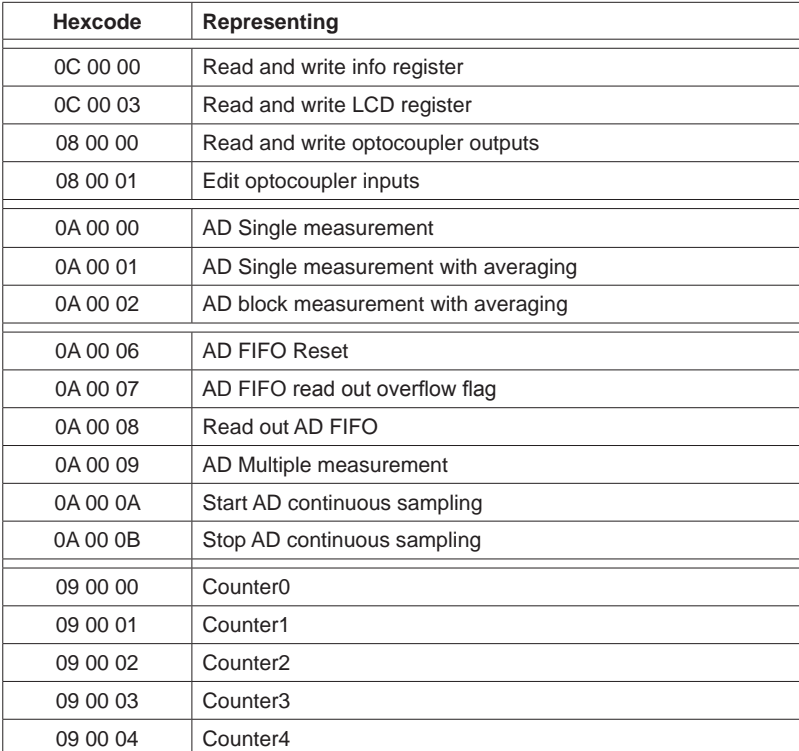

## **10.4.4 Command Overview**

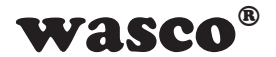

## **10.4.5 Structure of Commands**

#### **Write to information register**

The EXDUL module provides several writable information registers. UserA/B are two 16-byte spaces for the user to store information into a non-volatile memory (FLASH). The registers are writable only as a whole 16-byte block.

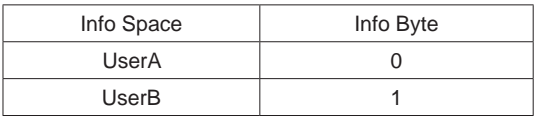

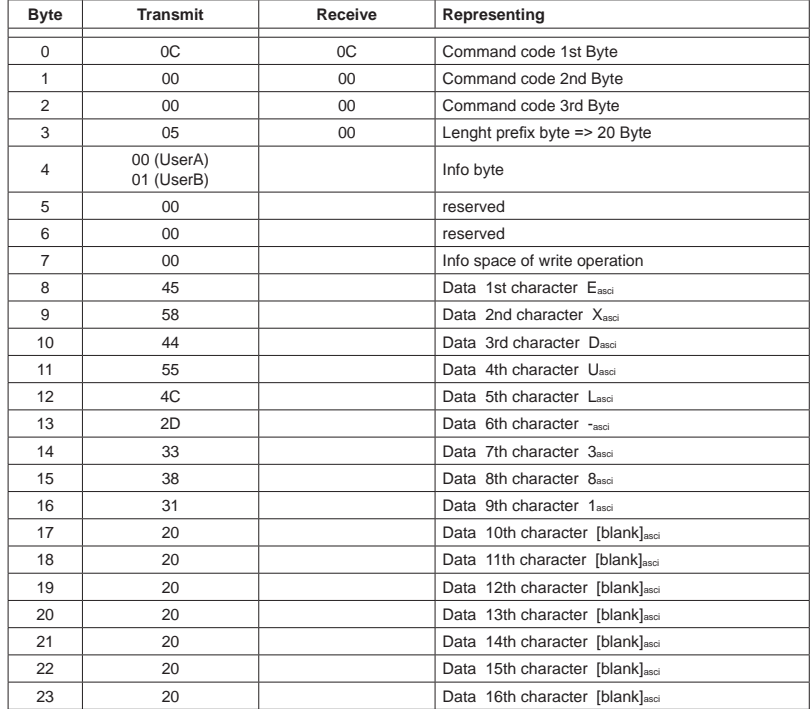

Example: enter character string EXDUL-381 into register UserA and UserB

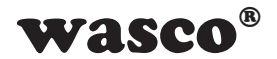

## **Reading from the information registers**

The EXDUL module provides several 16-byte wide information areas which hold module information such as serial number or Hardware identifier. Additionally, the user can also read out the writable user registers.

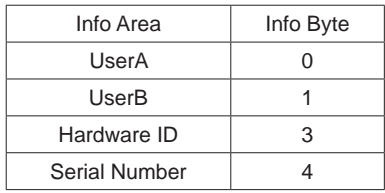

Information: All of the information areas can only be read as a whole 16-byte block.

Example: Read information area UserA (User string = "EXDUL-381") An 8-byte block is transmitted and a 20-byte block is received with content from UserA or UserB

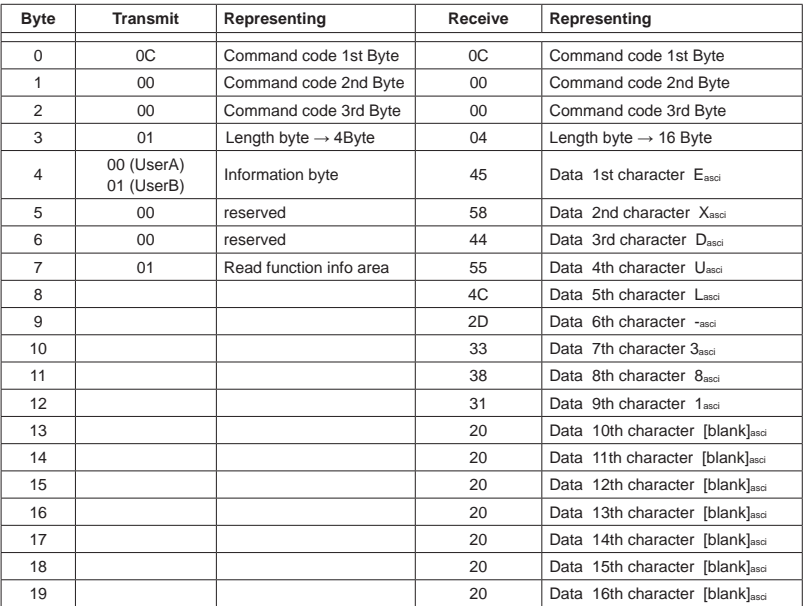

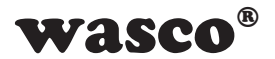

Example: Read information area hardware identifier An 8-byte block is transmitted and a 20-byte block is received with hardware identifier

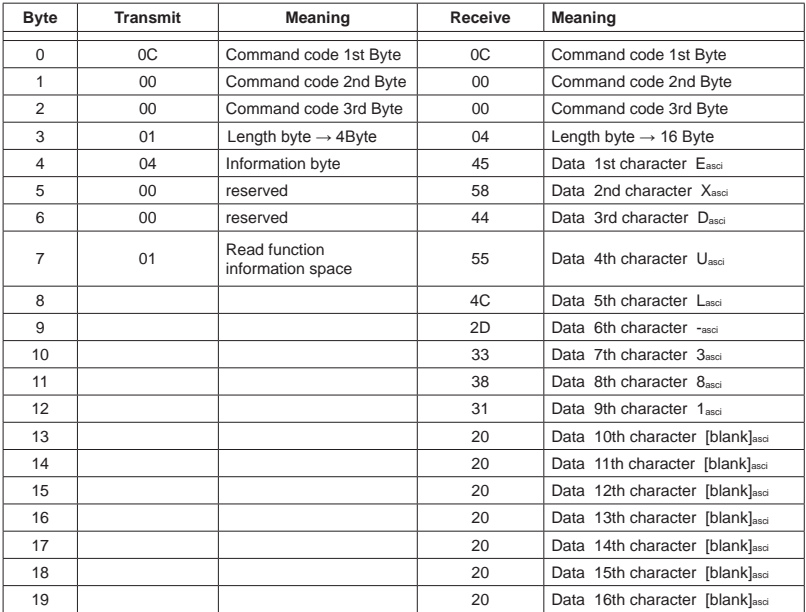

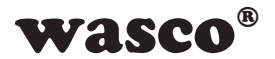

Example: Read information area serial number An 8-byte block is transmitted and a 20-byte block is received with serial number

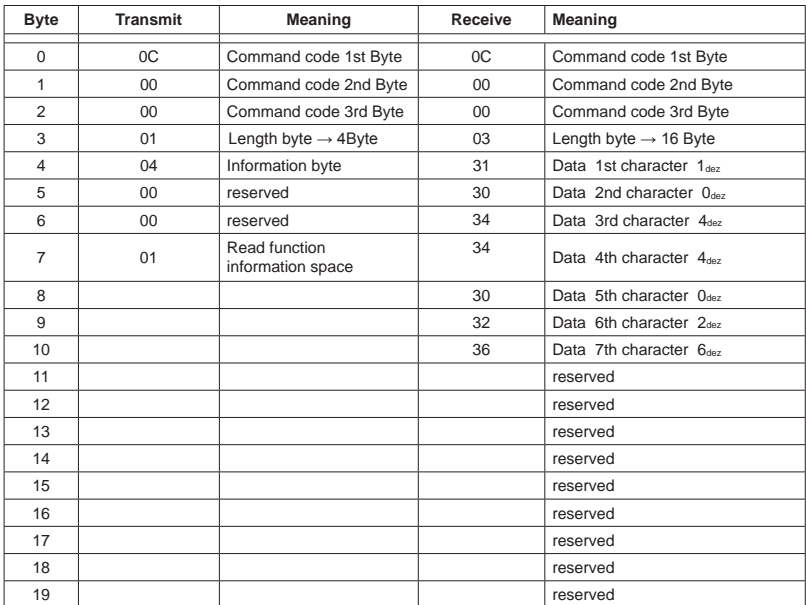

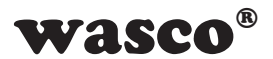

#### **Write to LCD register**

The EXDUL module provides several writable LCD registers. UserLCD1 and UserLCD2 correspond to the two lines when using UserMode-LCD display. UserLCD1m and UserLCD2m are two 16-Byte spaces, which are stored directly in a non-volatile memory (FLASH) and are loaded into the registers UserLCD1m or UserLCD2m at module start. All of the registers are writable as a complete 16-byte block only.

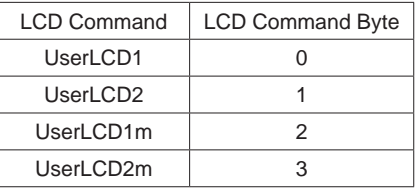

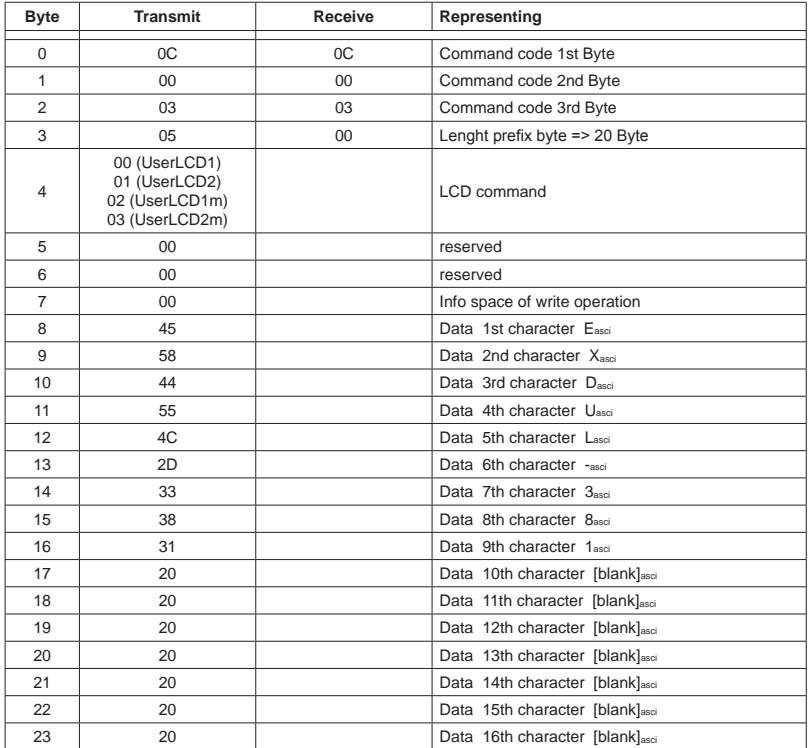

Example: enter the character string EXDUL-381 to register

EXDUL-381E / EXDUL-381S © 2019 by Messcomp Datentechnik GmbH EV04

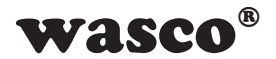

#### **Reading LCD registers**

The EXDUL module provides several writable and readable LCD registers. UserLCD1 and UserLCD2 correspond to the two lines when using UserMode-LCD display. UserLCD1m and UserLCD2m are two 16-Byte spaces, which are stored directly in a non-volatile memory (FLASH) and are loaded into the registers UserLCD1m or UserLCD2m at module start. All of the registers are writable as a complete 16-byte block only.

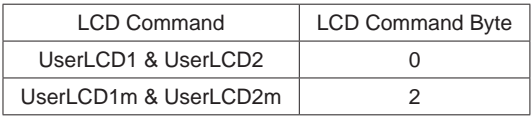

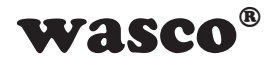

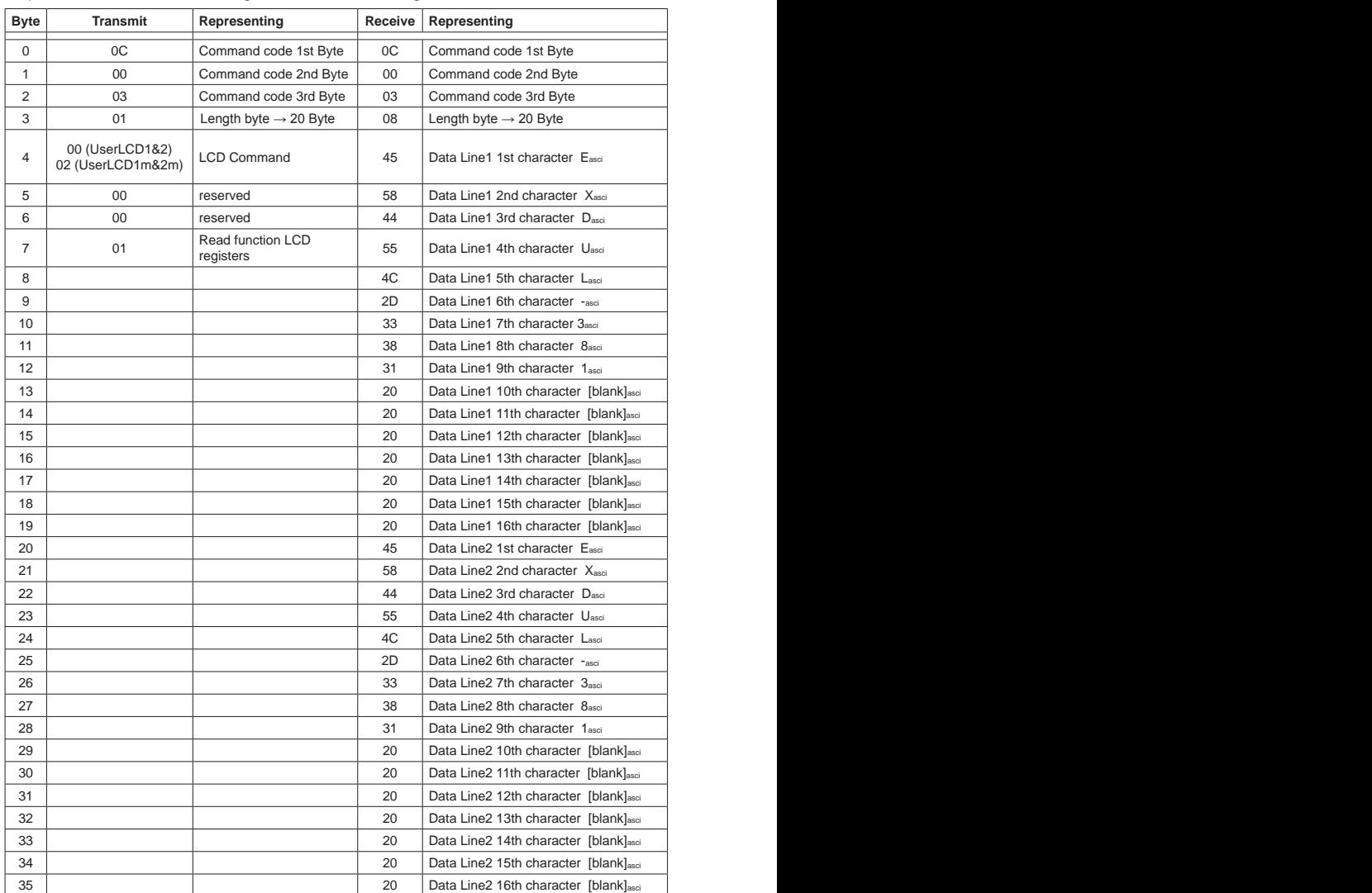

## Example: read the character string EXDUL-381 from register

EXDUL-381E / EXDUL-381S © 2019 by Messcomp Datentechnik GmbH EV04

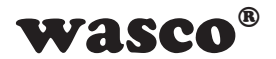

#### **Writing the LCD Mode**

The module's LCD display provides several display modes. These can be set by the following command. The LCD mode is stored in a non-volatile memory and is also employed after a restart of the module.

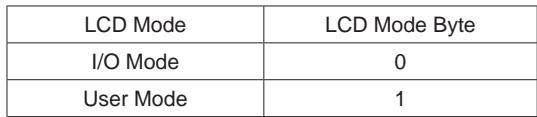

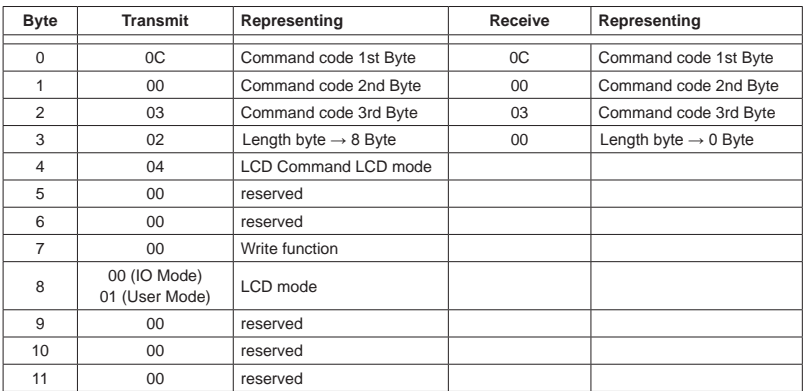

Example: writing the LCD Mode

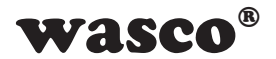

## **Reading the LCD Mode**

The module's LCD display provides several modes of display. The set LCD mode can be read out by following command.

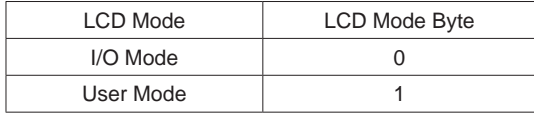

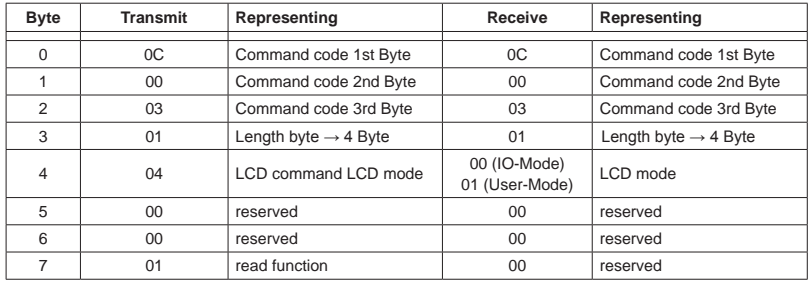

Example: reading the LCD Mode

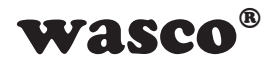

#### **Writing the LCD contrast value**

This command is used to adjust the display contrast. Values between 0 and 4095 are accepted. The display contrast decreases with increasing values. A comfortable display is achieved in the range 800 to 1800.

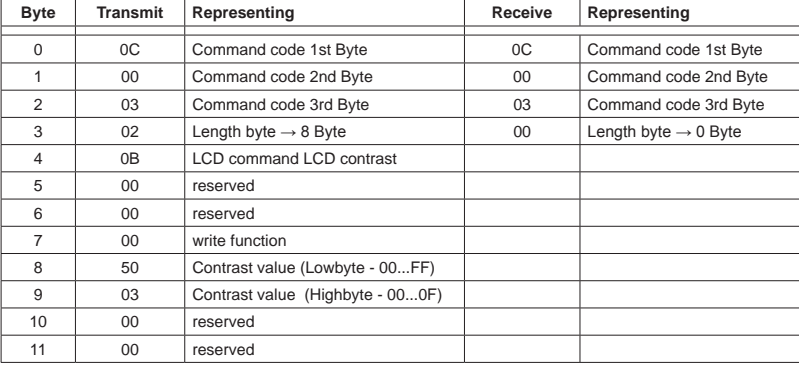

Example: writing display contrast value 800

#### **Reading the LCD contrast value**

This command is used to read out the display contrast. The value can be between 0 and 4095. The display contrast decreases with increasing values. A comfortable display is achieved in the range 800 to 1800.

| Byte           | <b>Transmit</b> | Representing                     | Receive        | Representing                     |
|----------------|-----------------|----------------------------------|----------------|----------------------------------|
| $\Omega$       | 0C              | Command code 1st Byte            | 0C             | Command code 1st Byte            |
|                | 00              | Command code 2nd Byte            | 00             | Command code 2nd Byte            |
| $\mathfrak{D}$ | 0 <sub>3</sub>  | Command code 3rd Byte            | 0 <sub>3</sub> | Command code 3rd Byte            |
| 3              | 01              | Length byte $\rightarrow$ 4 Byte | 01             | Length byte $\rightarrow$ 4 Byte |
| $\overline{4}$ | 0 <sub>B</sub>  | LCD command LCD contrast         | 50             | Contrast value (Lowbyte - 00FF)  |
| 5              | $00 \,$         | reserved                         | 03             | Contrast value (Highbyte - 000F) |
| 6              | $00 \,$         | reserved                         | 0 <sup>0</sup> | reserved                         |
|                | 01              | read function                    | 0 <sup>0</sup> | reserved                         |

Example: reading display contrast value 800

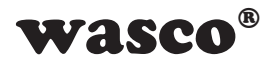

#### **Reading optocoupler outputs**

This command permits to read the current state of the optocoupler outputs.

Optocoupler enabled = 1, optocoupler disabled =  $0$ ,

Example: Reading the optocoupler output state

An 8-byte block is transmitted and a 8-byte block is received with the optocoupler output state

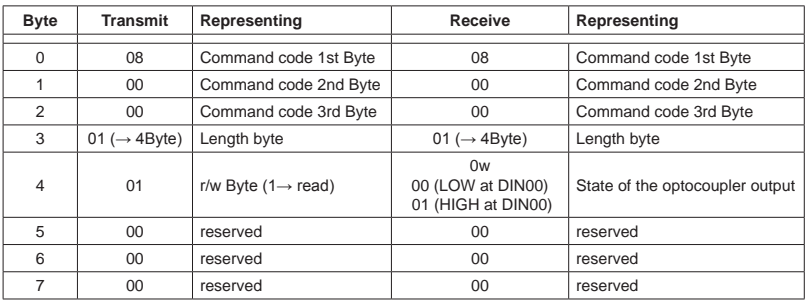

#### **Writing optocoupler outputs**

This command permits the user to disable or enable the optocoupler outputs.

Optocoupler enabled = 1, optocoupler disabled =  $0$ ,

Example: output of a state at the optocoupler output

An 8-byte block is transmitted and a 4-byte block is received as confirmation

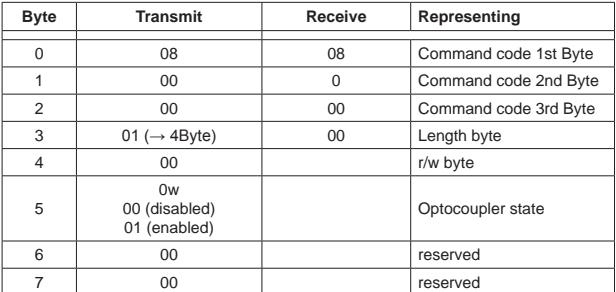

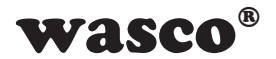

## **Reading optocoupler inputs**

This command permits to read the current state of the optocoupler inputs.

Example: Read optocoupler input state

A 4-byte block is transmitted and an 8-byte block is received with optocoupler input state. Precondition for these examples is to apply an input level (here 0xB3) at the single inputs as per the following table:

 $(0 = LOW = 0...3V, 1 = HIGH = 10..30V)$ 

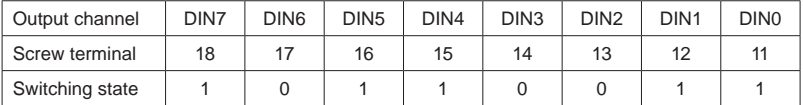

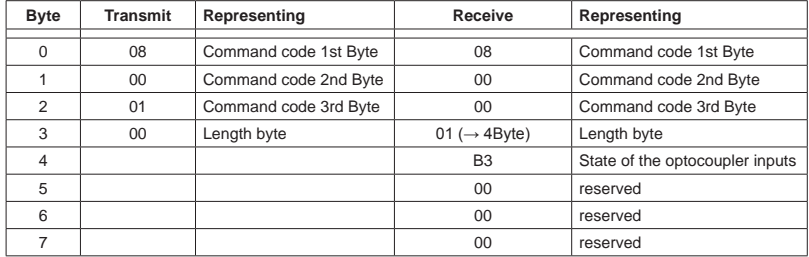

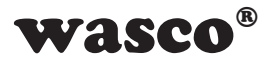

#### **Counters**

This command permits access to the counters. Thus you can start, stop, reset and read the counters. Additionally, you can read and reset the overflow flag.

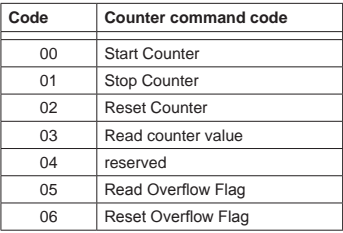

#### Example as per Counter0:

#### Counter Start / Stop / Reset

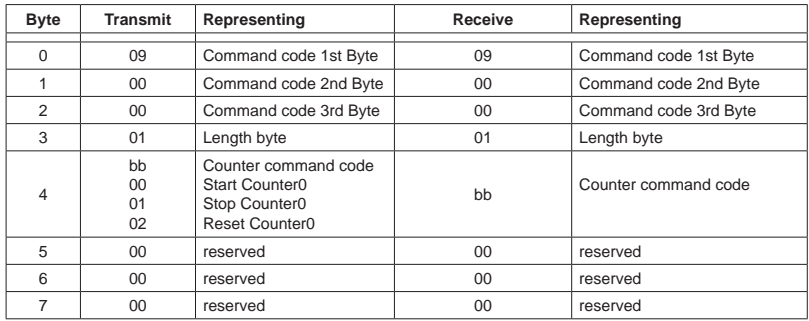

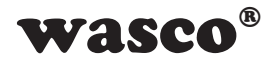

## Read Counter0

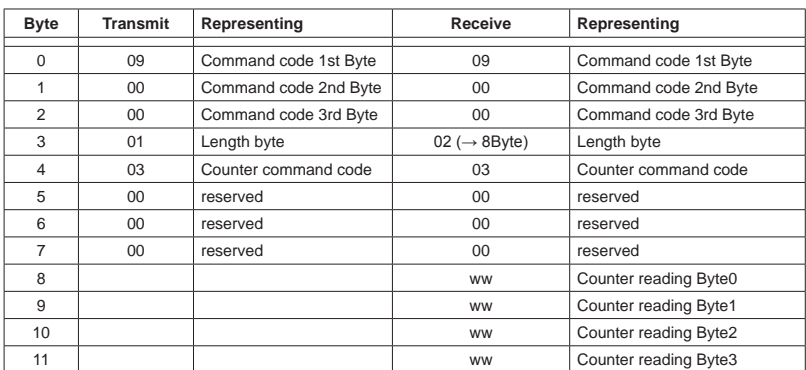

Counter reading = Counter reading Byte3 \* 0x1000000 + Counter reading Byte2 \* 0x10000 + Counter reading Byte1 \* 0x100 + Counter reading Byte0

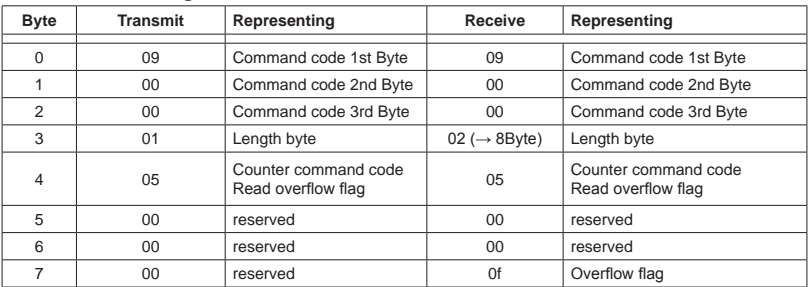

#### Read overflow flag Counter0

## Reset overflow flag Counter0

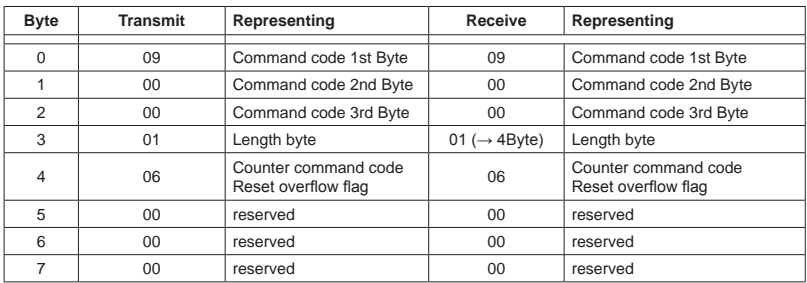

EXDUL-381E / EXDUL-381S © 2019 by Messcomp Datentechnik GmbH EV04

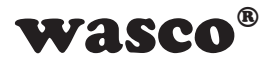

#### **AD Single measurement**

The command AD single measurement performs a voltage measurement on a desired analog input channel and returns the value calibrated as an integer in µV to the computer The command has to contain the desired channel as well as the measuring range.

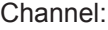

Measuring range:

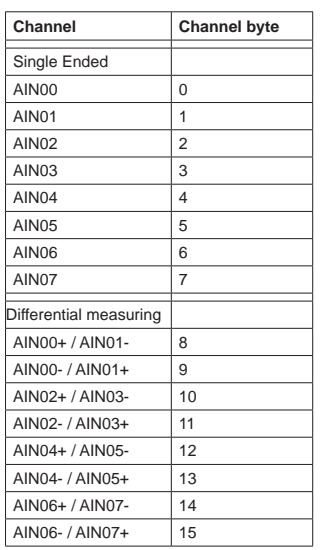

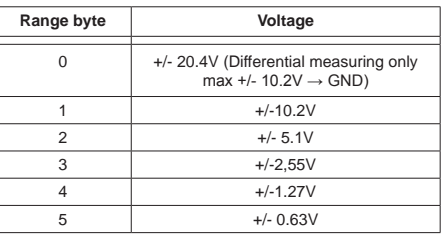

Example of measuring a voltage at an input signal

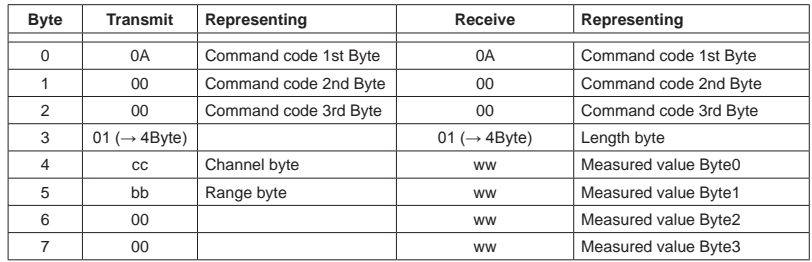

Voltage = (integer) (Byte3 \* 0x1000000 + Byte2 \* 0x10000 + Byte1 \* 0x100 + Byte0) [µV]

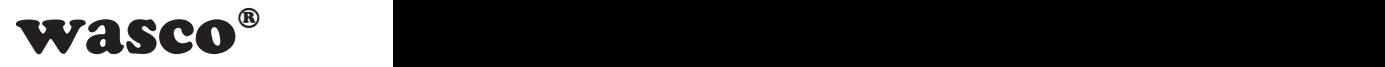

## **AD Single measurement with averaging**

The command AD single measurement with averaging performs 32 voltage measurements at a rate of 100kS/s on a desired analog input channel, averages it and returns the value calibrated as an integer in µV to the computer. The desired channel as well as the measuring range has to be transmitted to the command.

Channel:

Measuring range:

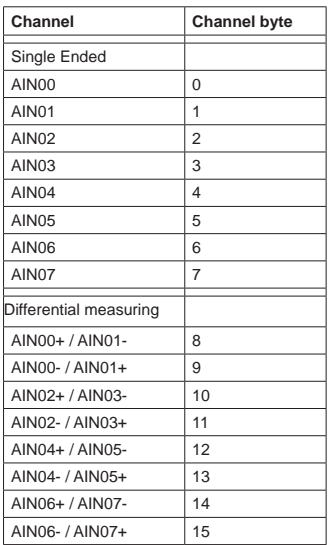

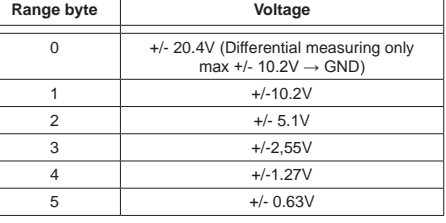

Example of measuring the voltage on an input signal

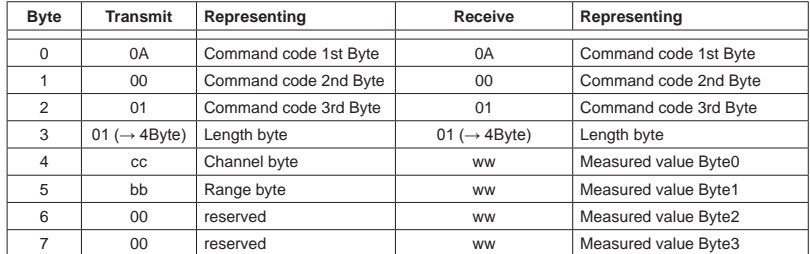

Voltage = (integer) (Byte3 \* 0x1000000 + Byte2 \* 0x10000 + Byte1 \* 0x100 + Byte0) [µV]

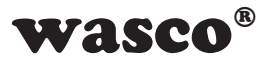

#### **AD block measurement with averaging**

This command performs sampling of up to 8 channels in quick succession. Each channel to be measured is sampled 32 times, each averaged (see chapter 5.2) and the value returned as an integer in µV to the PC.

#### Channel:

#### Measuring range:

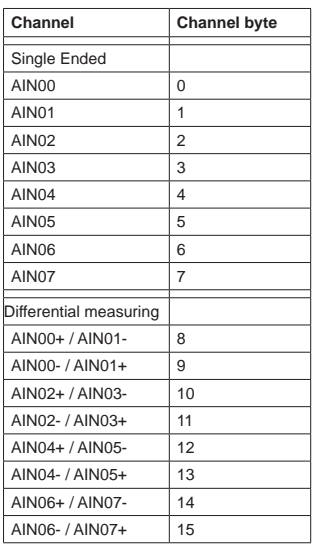

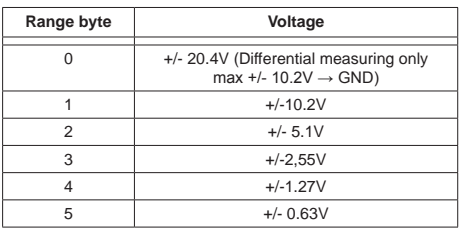

#### Command structure  $n = 1$  ... 8

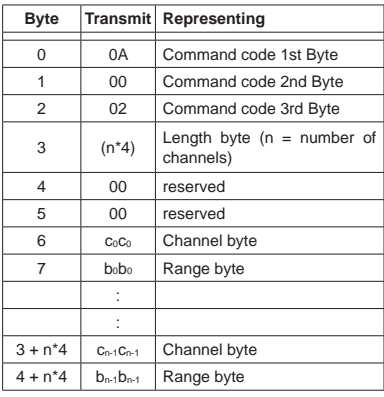

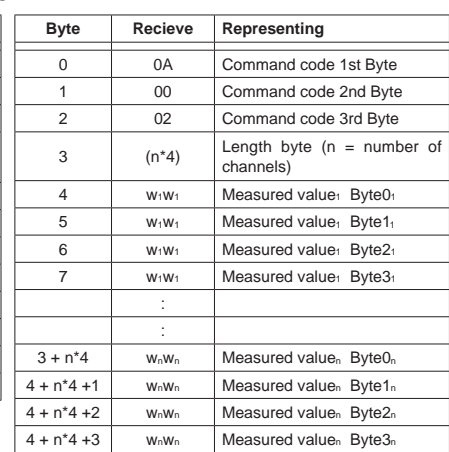

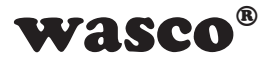

#### Example:

In the following example, AIN01, AIN02 and AIN04 are to be sampled. The measuring range may be +/- 10.2V for all values.

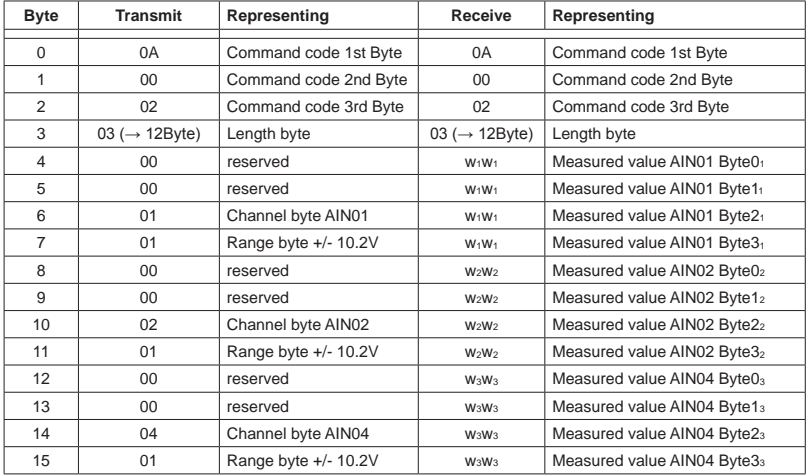

Measured value AIN01

 $=$  (integer) (Byte3<sub>1</sub> \* 0x1000000 + Byte2<sub>1</sub> \* 0x10000 + Byte1<sub>1</sub> \* 0x100 + Byte0<sub>1</sub>) [ $\mu$ V] Measured value AIN02

 $=$  (integer) (Byte3<sub>2</sub> \* 0x1000000 + Byte2<sub>2</sub> \* 0x10000 + Byte1<sub>2</sub> \* 0x100 + Byte0<sub>2</sub>) [µV] Measured value AIN04

 $=$  (integer) (Byte3<sub>3</sub> \* 0x1000000 + Byte2<sub>3</sub> \* 0x10000 + Byte1<sub>3</sub> \* 0x100 + Byte0<sub>3</sub>) [ $\mu$ V]

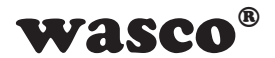

#### **Reset ADC FIFO**

The following command performs a reset of the ADC FIFO. This should be done after an overflow.

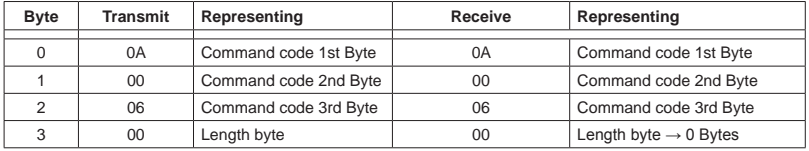

#### **Read ADC FIFO overflow flag**

The following command reads the overflow flag of the ADC-FIFO. Along with the read, the overflow flag is reset.

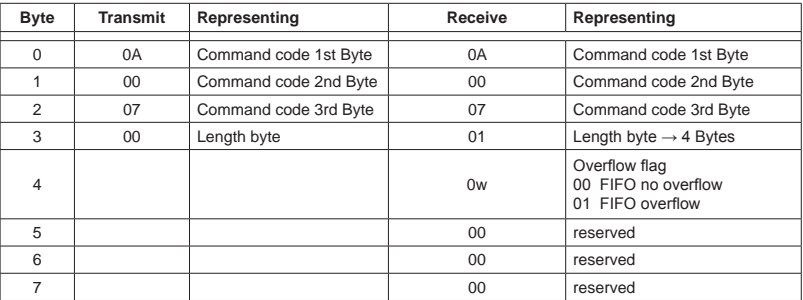

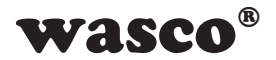

#### **Read out ADC FIFO**

Some commands do not return the measurement results directly along with the response command, but store the measured values in a FIFO. As a command example, multiple measurement or continuous measurement can be mentioned. The FIFO can be read out with the ADC FIFO readout command. The values hold in the FIFO are appended directly to the response of the command (up to 255 readings). If the FIFO does not contain any data, only a 4-byte response is returned to the computer.

#### Command structure

4 bytes are to be transmitted, 4 + n\*4 bytes are to be received depending upon the amount of data n in the FIFO.

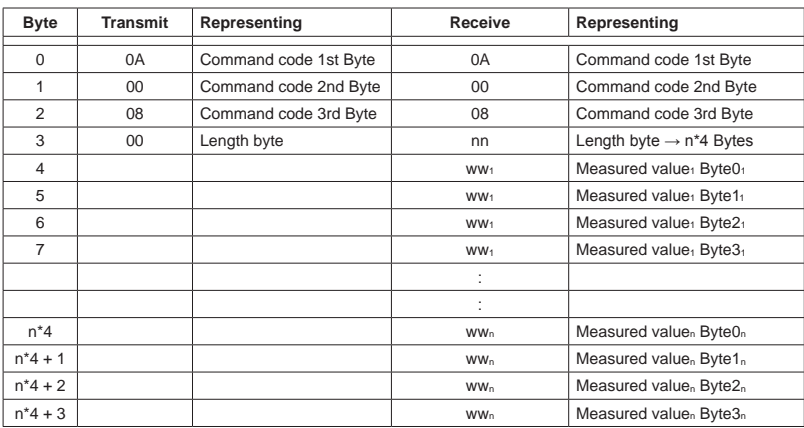

 $n = 1$  ... 8

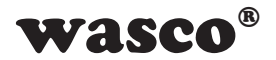

#### Example 1: FIFO is empty:

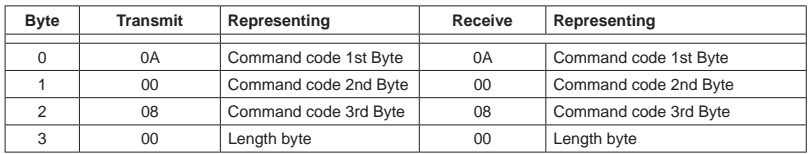

#### Example 2: The FIFO holds two measured values

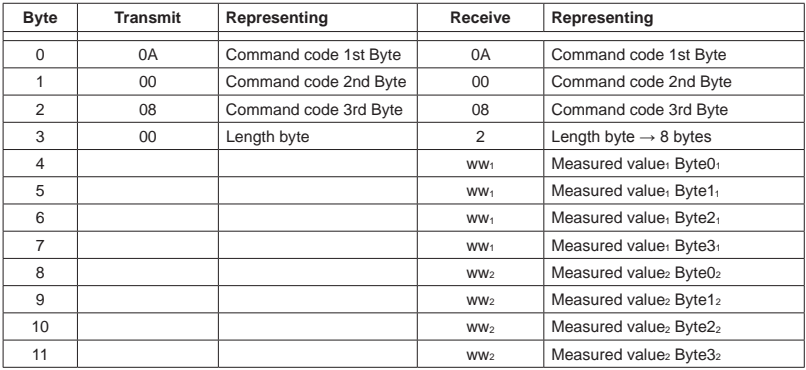

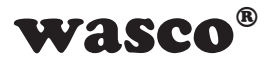

Programming:

- Transmitting: to read data from the FIFO the 4 byte holding command has to be sent to the module
- Receiving the data: since the array length of the data to be received may vary, the receiving of the entire data block has to be partitioned.

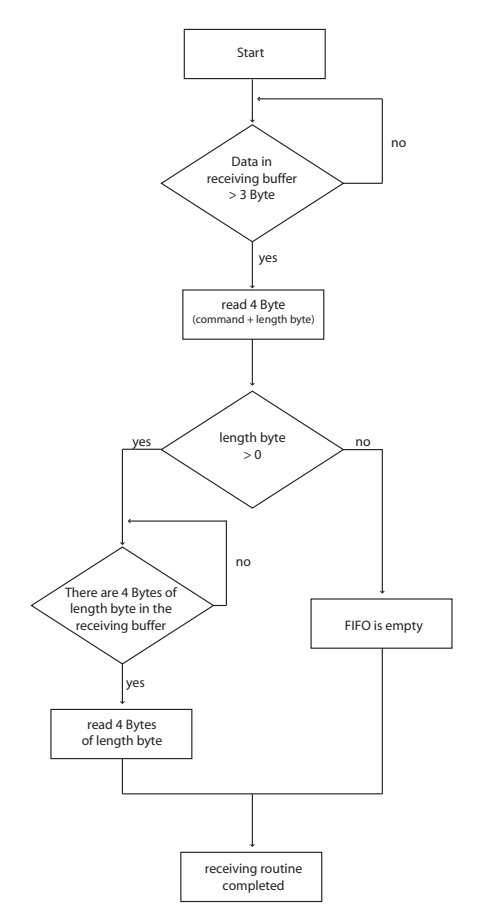

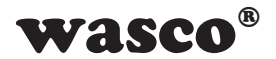

#### **AD Multiple Measurement**

The A/D multiple measurement allows the user to sample one or more channels several times (up to 65,535 times) in an adjustable clock (1 - 100000kHz). The measured values are stored by the module in the internal FIFO and can be retrieved there during and after the sampling process. The values are buffered in the FIFO until they either have been fetched or a new sampling command has been called.

Attention: it must be ensured that the FIFO can be emptied fast enough, since the FIFO is limited to 10,000 readings. Furthermore, no EXDUL information register (e.g. UserA, UserB) may be written during the processing.

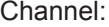

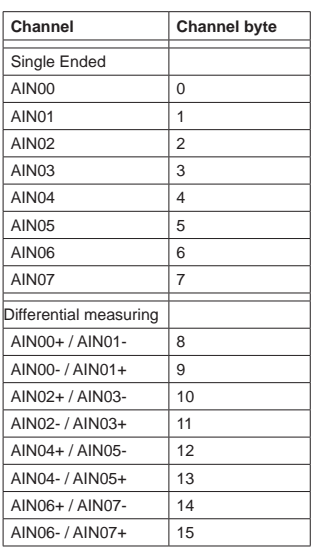

#### Measuring range:

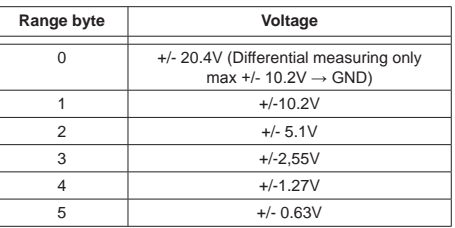

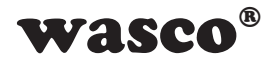

## Command structure

## $n = 1 ... 8$

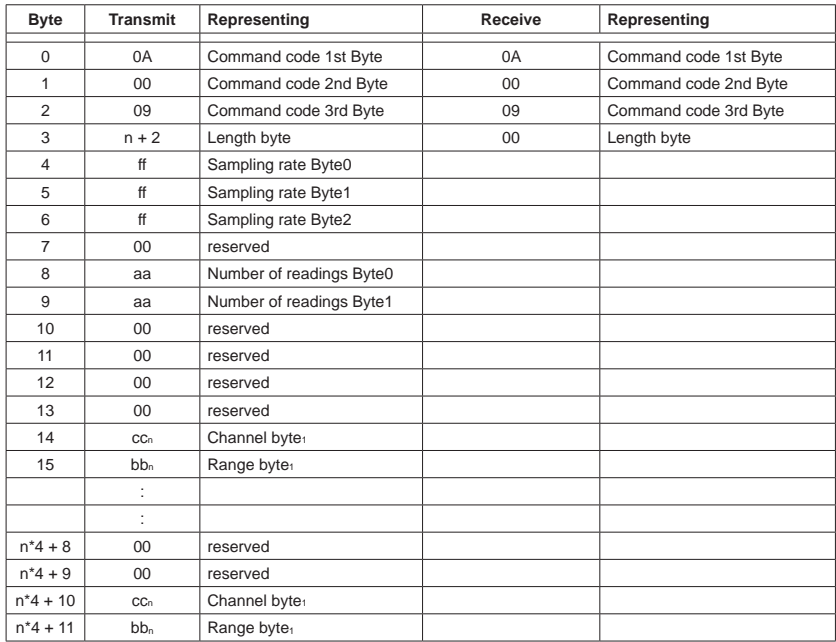

Sampling rate = Byte2  $*$  65536 + Byte1  $*$  256 + Byte0 Number of readings = Byte1 \* 256 + Byte0

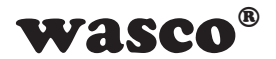

#### **Start AD continuous sampling**

The A/D continuous measurement allows the user to sample one or more channels at regular intervals (1s - 10µs). The measured values are stored by the module into the internal FIFO and can be retrieved there during and after the sampling process. The values are buffered in the FIFO until they either have been fetched or a new sampling command has been called. To stop the continuous measurement the command "stop continuous" A/D sampling" must be sent to the module.

Attention: it must be ensured that the FIFO can be emptied quickly enough since the FIFO is limited to 10,000 readings. Furthermore, no EXDUL information register (e.g. UserA, UserB) may be written during the processing.

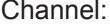

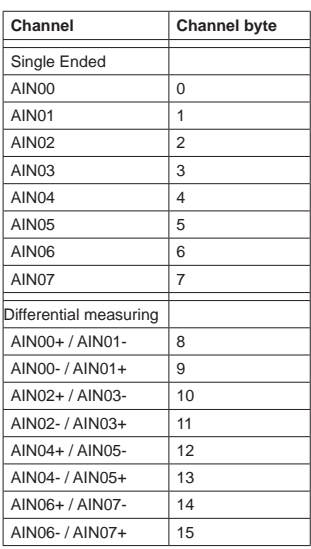

#### Measuring range:

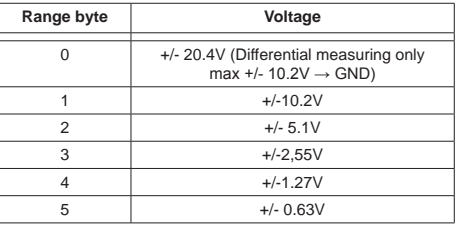

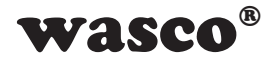

## Command structure

#### $n = 1 ... 8$

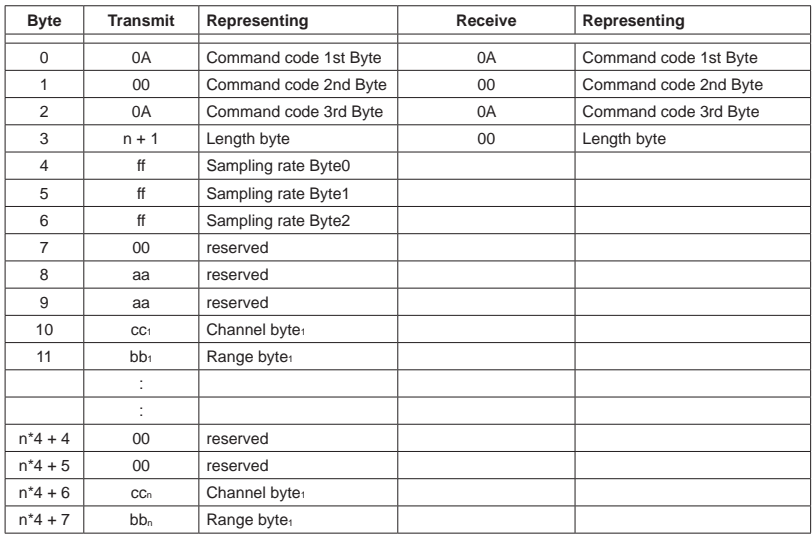

Sampling rate = Byte2  $*$  65536 + Byte1  $*$  256 + Byte0

## **Stop AD continuous sampling**

This command stops the AD continuous measurement.

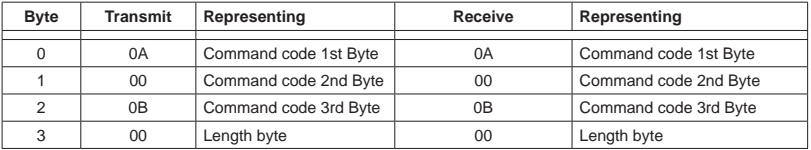

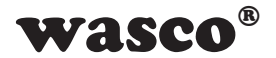

#### **10.5 Access to the Module via LabVIEW and EXDUL.dll**

Due to the EXDUL.dll., the module can be integrated into a LABView project without much effort. Along with the .NET.Framework additionally LABView and the EXDUL.dll file is required on the computer.

We refer to the EXDUL-LABView Tutorial for more detailed information.

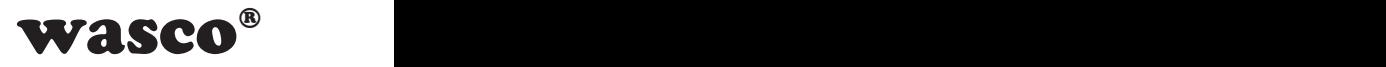

## **11. Programming under Linux®**

#### **11.1 Introduction**

After your operating system successfully recognized the EXDUL-381E/ EXDUL-381S, the module is listed as a ttyACM\* device in the folder /dev. This is a CDC device (Communications Device Class), that is addressed via a virtual COM port.

This virtual COM port operates like a normal COM interface and can be accessed by a default driver, there is no need to install any additional drivers.

#### **11.2 Programming with serial COM Port Libraries**

When the module has been recognized you can communicate via default libraries of serial interfaces. We refer to chapter 10.4. for more detailed information.

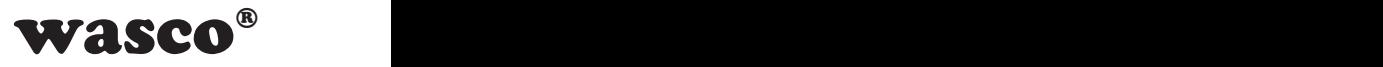

## **12. Specifications**

#### **A/D Inputs**

8 inputs single-ended (se) or 4 inputs differential (diff) or combined se/diff software-sectable Resolution: 16 Bit Input voltage range bipolar: +/-0.63V, +/-1.27V, +/-2.55V, +/-5.1V, +/-10.2V +/-20.4V (differential inputs only) FIFO: 10,000 readings Input resistance: > 500 MΩ Over voltage protection: +/- 50V Sampling rate: max 100 kS

#### **Optocoupler inputs**

8 channels bipolar Over voltage protection diodes Input voltage range high  $= 10..30$  Volt  $low = 0.3$  Volt Input frequency: max. 10 kHz

#### **Optocoupler Outputs**

2 channels High capacity optocouplers Reverse polarity protection Output current max. 150mA Voltage collector-emitter: max. 50V

#### **Counters**

5 programmable counters 32 bit (using 5 optocoupler inputs) Counting frequency: max. 5 kHz

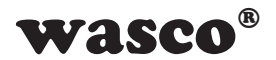

## **LCD Display (EXDUL-381E only)**

Matrix display with 2 lines and 16 columns displaying 16 characters each line

Programmable to display application-specific data or representing I/O status

#### **Operating voltage**

via USB port (PC must be able to supply 500mA) or +10 V...+30 V (external power supply)

#### **USB Interface**

Compatible with USB 2.0 USB Connection Plug and Play (hot-swappable, also connectable during operation)

#### **Connection Terminals**

1 \* 24pin screw terminal block

1 \* USB socket Type B

#### **USB connection lines**

1 \* USB plug Type A 1 \* USB plug Type B

#### **Dimensions**

105 mm x 89 mm x 59 mm (l x b x h)

#### **Casing**

Insulating plastic housing with integrated snap-in technology for DIN EN top hat rail mounting.

Suitable for control and engineering technology mounted to control and distribution boxes, surface mounting or mobile use on a desk.

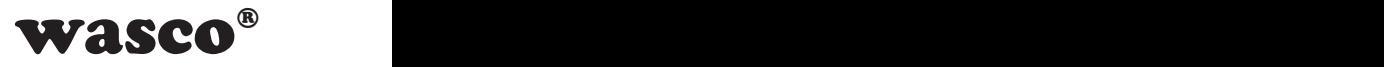

# **13. Circuitry Examples**

## **13.1 Wiring of the Optocoupler Inputs**

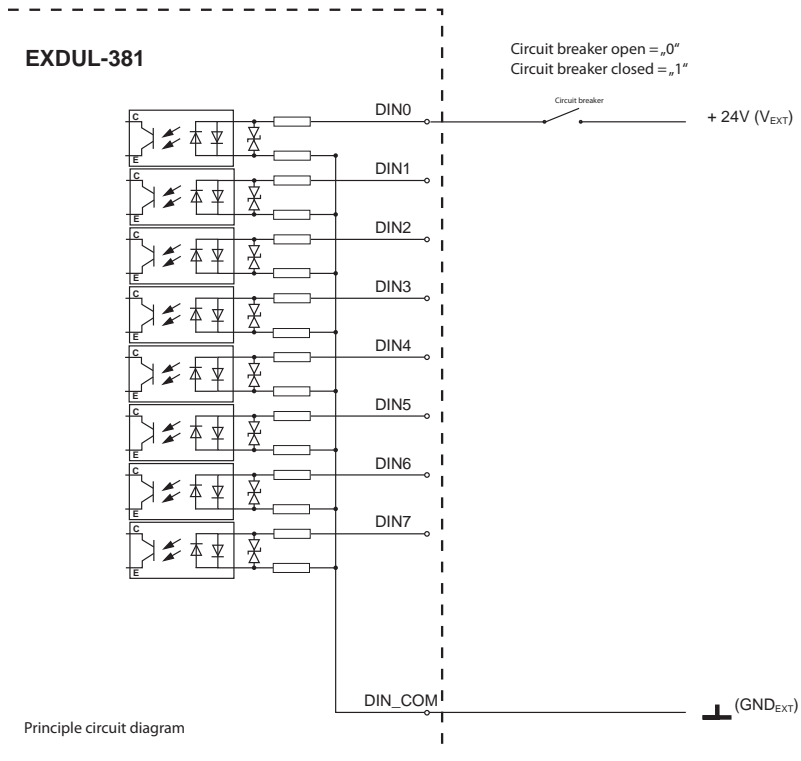

Fig 13.1.1 Wiring of the Optocoupler Inputs

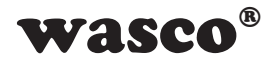

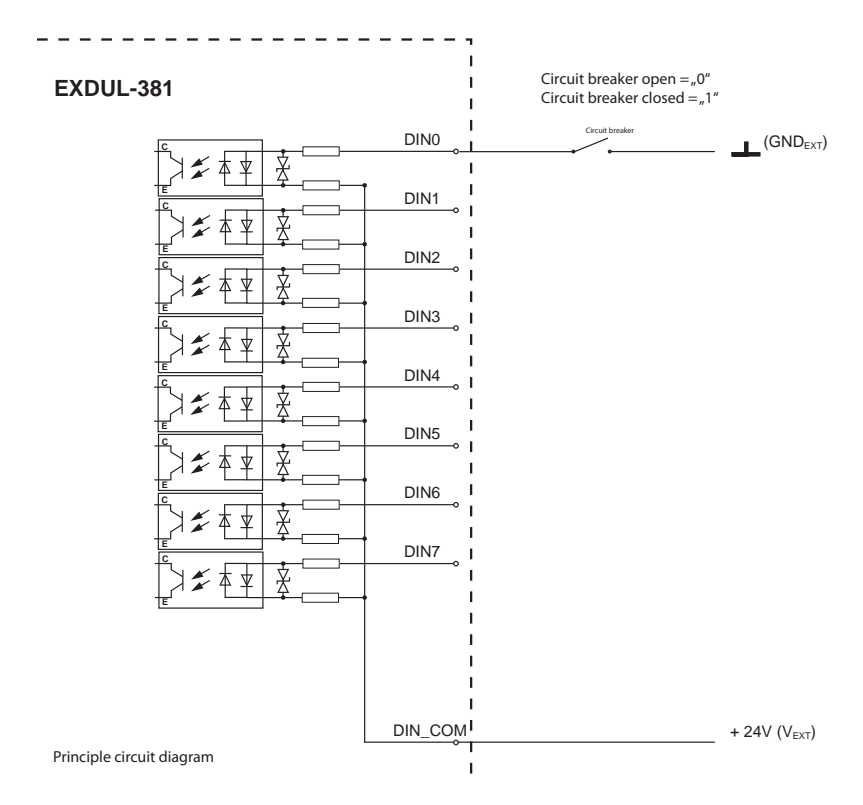

Fig 13.1.2 Wiring of the optocoupler inputs revers
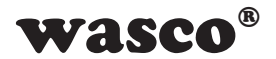

### **13.2 Wiring of the Optocoupler Outputs**

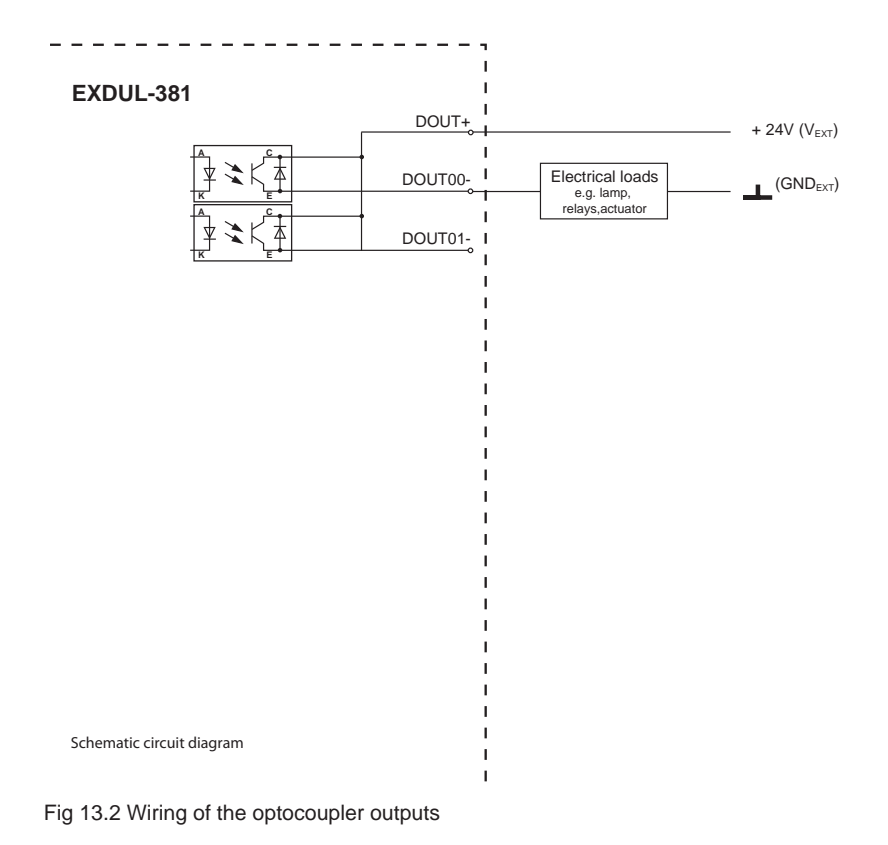

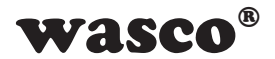

## **13.3 Wiring of the A/D Inputs single ended**

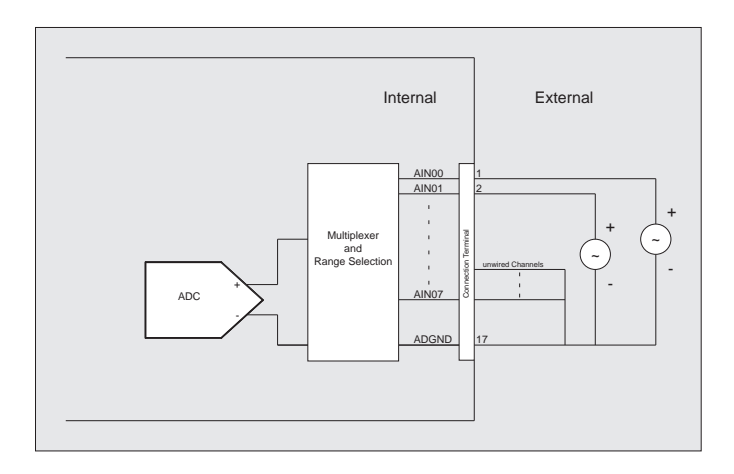

Figure 13.3 Wiring of the A/D inputs (single ended)

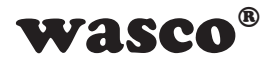

### **13.4 Wiring of the A/D Inputs differential**

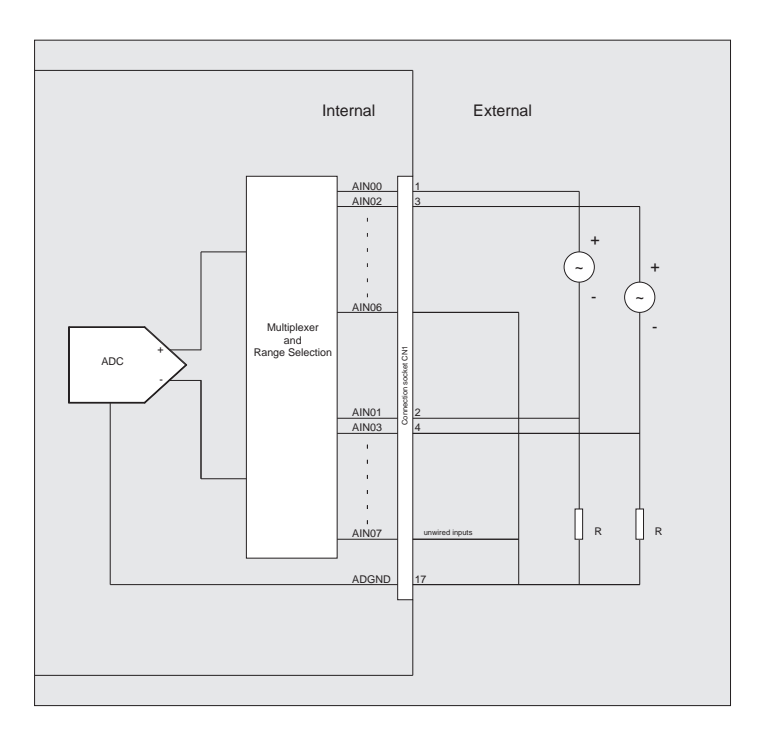

Figure 13.4 Wiring of the A/D inputs (differential)

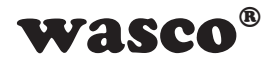

# 14. ASCII Table

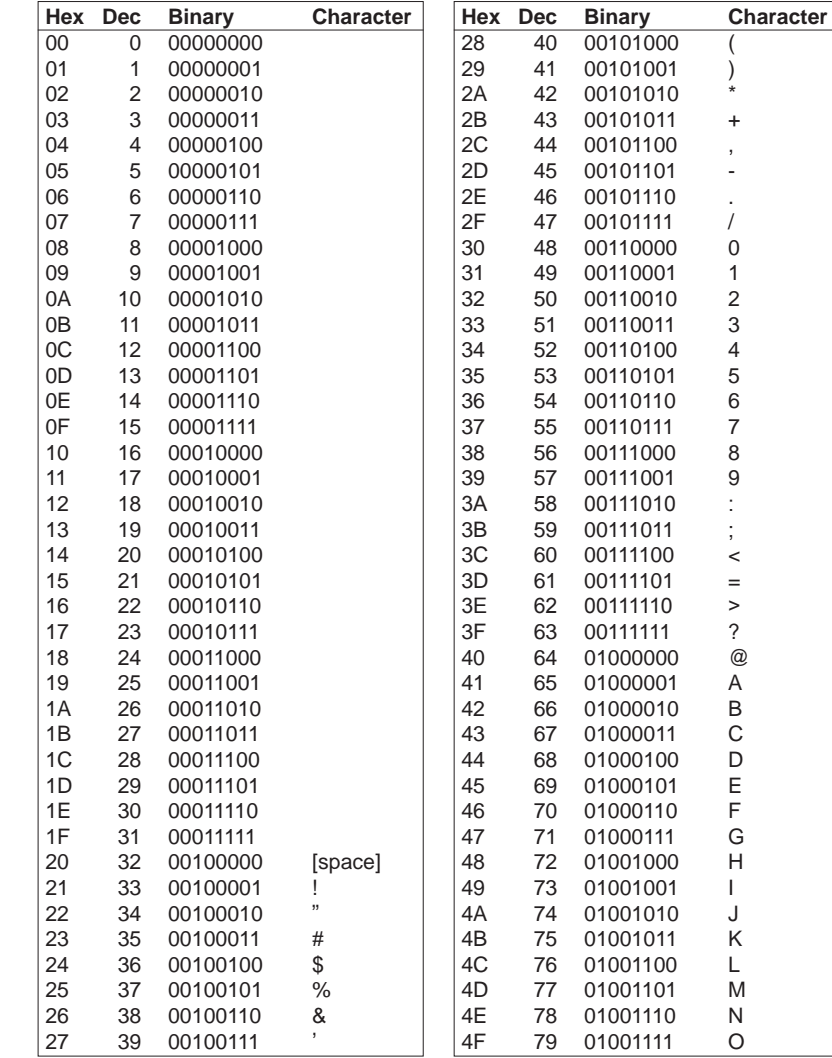

 $\overline{\phantom{0}}$  $\overline{a}$ 

EXDUL-381E / EXDUL-381SC 2019 by Messcomp Datentechnik GmbH

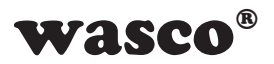

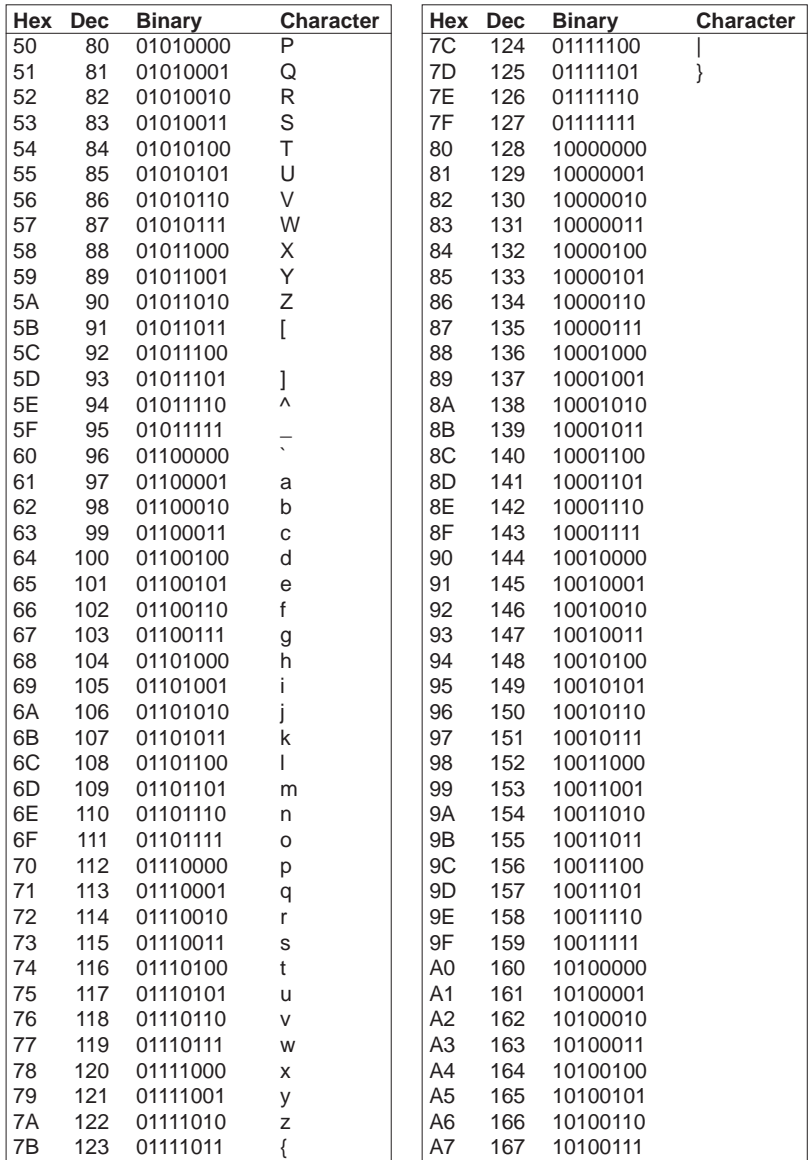

EXDUL-381E / EXDUL-381S @ 2019 by Messcomp Datentechnik GmbH

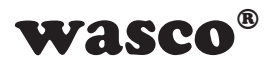

**Character** 

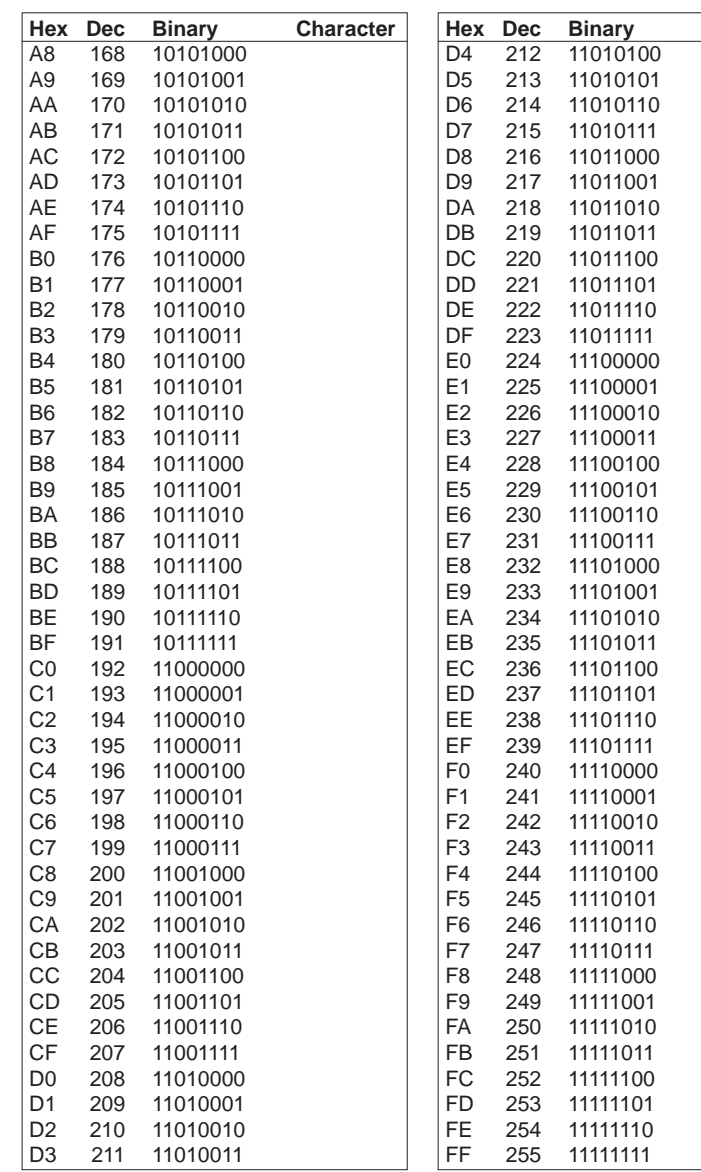

EXDUL-381E / EXDUL-381S © 2019 by Messcomp Datentechnik GmbH EV04

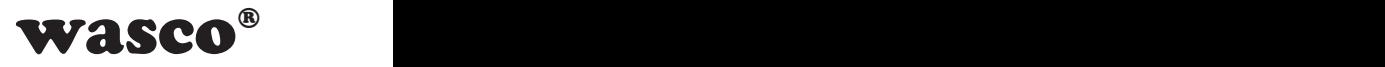

## **15. Product Liability Act**

#### **Information for Product Liability**

The Product Liability Act (Act on Liability for Defective Products - ProdHaftG) in Germany regulates the manufacturer's liability for damages caused by defective products.

The obligation to pay compensation can already be given, if the product's presentation could cause a misconception of safety to a non-commercial end-user and also if the end-user is expected not to observe the necessary safety instructions when handling this product.

It must therefore always be verifiable, that the end-user has been made familiar with the safety rules.

In the interest of safety, please always point out the following safety instructions to your non-commercial customers:

#### **Safety instructions**

The applicable VDE-instructions must be observed, when handling products that come into contact with electrical voltage.

Particular attention must be drawn to the following instructions: VDE100; VDE0550/0551; VDE0700; VDE0711; VDE0860. You can obtain the instructions from: vde-Verlag GmbH Bismarckstr. 33 10625 Berlin

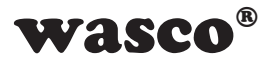

\* pull the mains plug before you open the unit or make sure, there is no current to/in the unit.

\* You only may put into operation any components, boards or devices, if they have been installed inside a secure touch-protected casing before. During installation there must be no current to the equipment.

\* Make sure that the device is disconnected from the power supply before using any tools on any components, boards or devices. Any electric charges saved in components in the device are to be discharged prior.

\* Live cables or wires, which are connected to the unit, the components or the boards, must be inspected for insulation faults or breakages. In case of any defect in a line the device must be taken out of operation immediately until the defective line has been replaced.

\* When using components or boards you must strictly adhere to the characteristic data for electrical parameters specified in the corresponding description.

\* As a non-commercial end-user, if it is not clear whether the electrical parameters given in the description provided are applicable for a component, you must consult an expert.

Furthermore, the compliance with building and safety instructions of all kinds (VDE, TÜV, industrial injuries corporation, etc.) is subject to the user/customer.

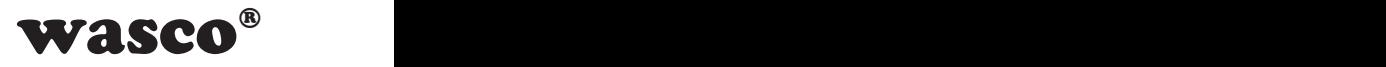

## **16. CE Declaration of Conformity**

This is to certify, that the products

**EXDUL-381E EDP Number A-381772 EXDUL-381S EDP Number A-381760**

comply with the requirements of the relevant EC directives. This declaration will lose its validity, if the instructions given in this manual for the intended use of the products are not fully complied with.

EN 5502 Class B IEC 801-2 IEC 801-3 IEC 801-4 EN 50082-1 EN 60555-2 EN 60555-3

The following manufacturer is responsible for this declaration:

Messcomp Datentechnik GmbH Neudecker Str. 11 83512 Wasserburg

issued by

Dipl.Ing.(FH) Hans Schnellhammer

Wasserburg, 21.02.2019

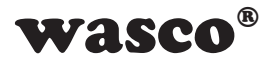

#### **Reference system for intended use**

The multi functional modules EXDUL-381E and EXDUL-381S are not stand-alone devices. The CE-conformity only can be assessed when using additional computer components simultaneously. Thus the CE conformity only can be confirmed when using the following reference system for the intended use of the multi functional modules:

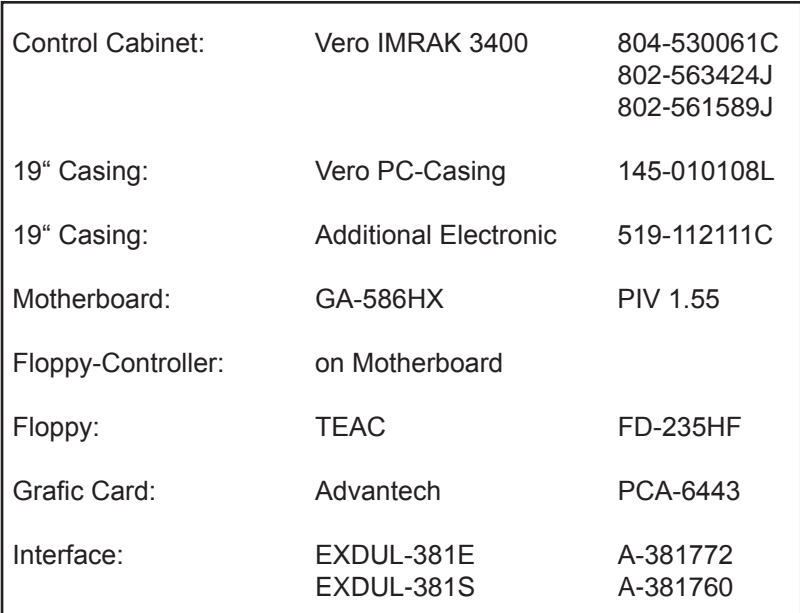